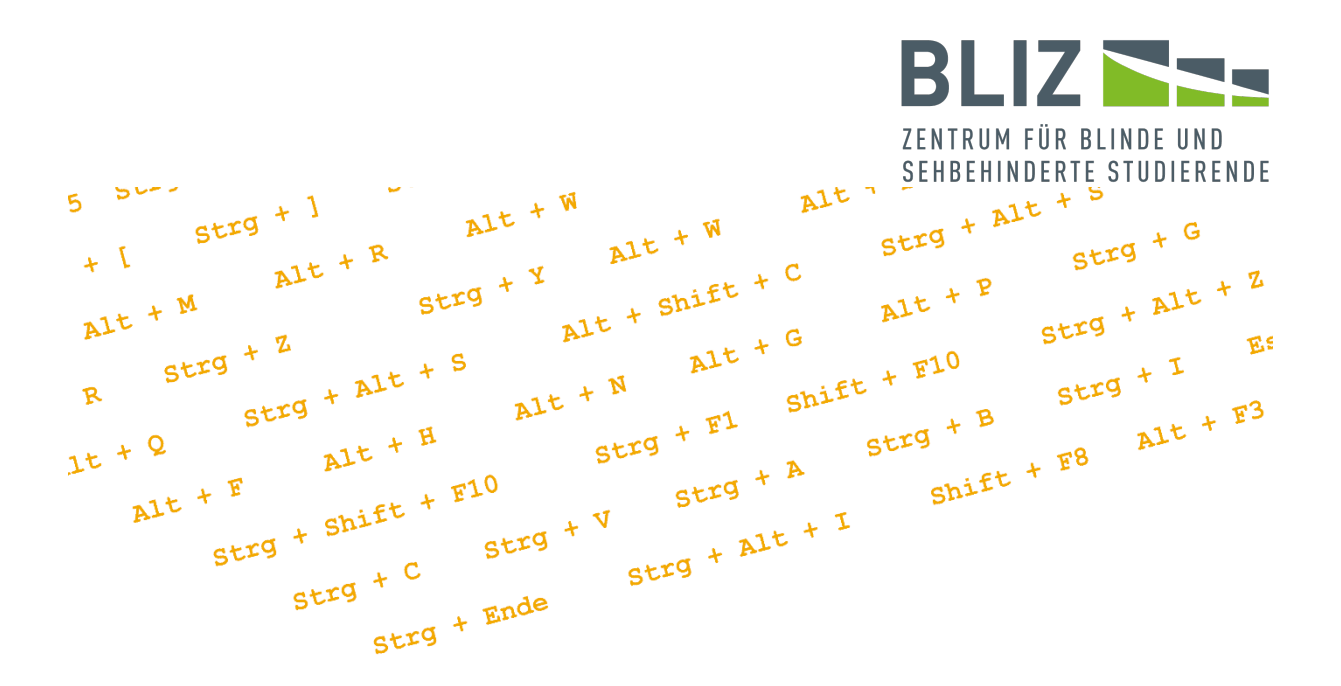

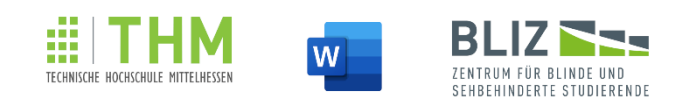

# Leitfaden: MS Word ohne Maus bedienen -**Praxisbeispiel einer Hausarbeit**

Michael Engel

BliZ - Zentrum für blinde und sehbehinderte Studierende der THM

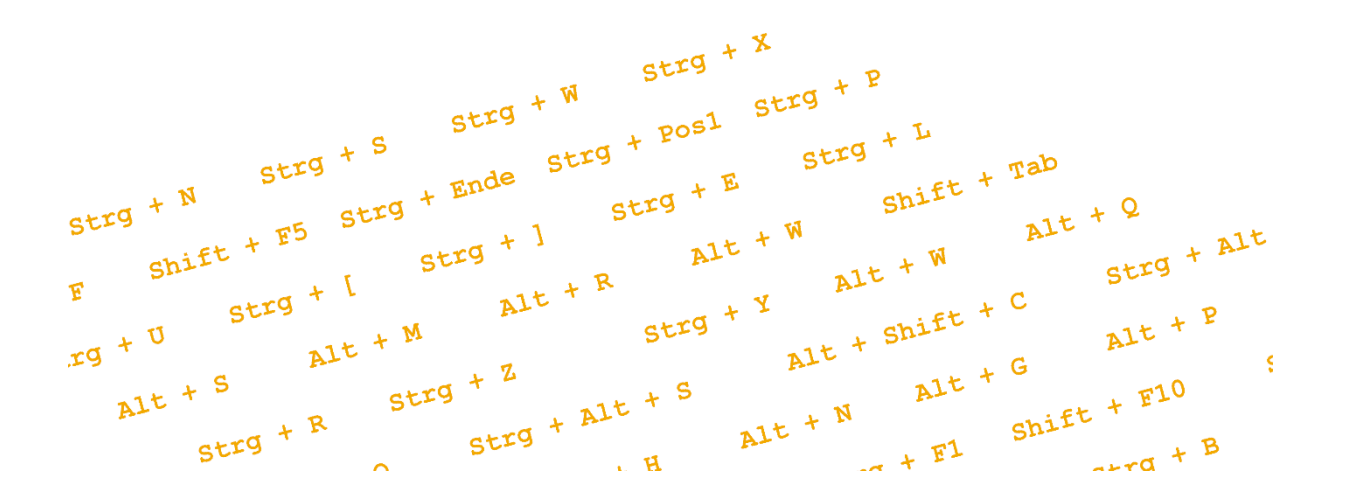

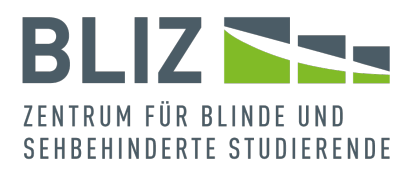

#### IMPRESSUM

### **Herausgeber und wissenschaftliche Begleitung**

Prof. Dr. Monika M. Möhring, Geschäftsführende Direktorin, BliZ, THM

### **Word-Editier-Konzept**

Laura Mathilde Himmelmann

### **Inhaltliche Qualitätssicherung**

Frieder Marek Leinhäuser

#### **Umschlaggestaltung**

Sven Patrick Möhring

#### **Projektfinanzierung**

Zentrales Projekt "Qualitätssicherung in der Lehre" der Technischen Hochschule Mittelhessen

### **Kontakt**

BliZ Zentrum für Blinde und Behinderte Studierende

Technische Hochschule Mittelhessen

Wiesenstraße 14

35390 Gießen, Deutschland

https://www.thm.de/bliz/

Autor: Michael Engel – michael.engel @ bliz.thm.de

Verlag: Technische Hochschule Mittelhessen – Hochschulbibliothek

1. Auflage September 2023

Dieses Werk wurde unter der Lizenz "Namensnennung - Nicht-kommerziell - Keine Bearbeitung 2.0 Deutschland [\(CC BY-](http://creativecommons.org/licenses/by-nc-nd/2.0/de/)[NC-ND 2.0 DE\)](http://creativecommons.org/licenses/by-nc-nd/2.0/de/)" veröffentlicht.

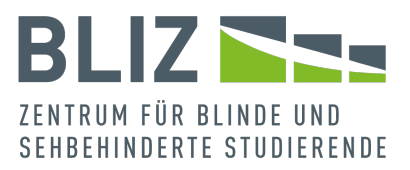

# **Abstract**

Hilfestellungen zur Bedienung der MS Office-Programme sind meist nicht barrierefrei. Und die meisten Inhalte zur Barrierefreiheit richten sich an offensichtlich nicht eingeschränkte Anwender, die für Betroffene arbeiten.

Frei verfügbarere, barrierefreie Inhalte für Betroffene sind bisher nur in fragmentierter oder nicht mehr aktueller Form verfügbar gewesen.

Es fehlte bisher ein barrierefreier, aktueller und ausführlicher Leitfaden für das Programm.

Dieses Werk richtet sich an Menschen, die die Maus nicht bedienen können (in erster Linie blinde und sehbehinderte Menschen), und gibt ihnen einen soliden Einstieg in MS Word und die wichtigsten Features des Programms.

# **Schlagworte**

Microsoft Word, Barrierefreiheit, Tastenkürzel, Sprachausgabe, Navigation, Formatvorlagen, Registerkarten, Arbeitsbereiche, Verzeichnisse, Tabellen, Sonderzeichen, Mathematik, Kontextmenü, Feldfunktionen, Formatierung, Hausarbeit

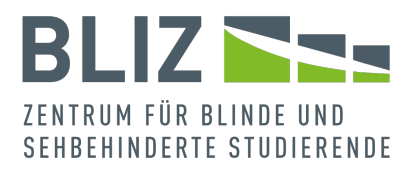

## [VORWORT 7](#page-6-0)

## [ANLEITUNG ZU DIESEM WERK 10](#page-9-0)

## [BEVOR ES RICHTIG LOSGEHT 13](#page-12-0)

- **A. [Grundlegender Ablauf](#page-12-1) 13**
- **B. [Allgemeines zur Navigation und Barrierefreiheit](#page-16-0) 17**

[Aufbau des Programms](#page-16-1) 17

[Grundlegendes zur Navigation](#page-19-0) 20

- **C. [Dokumentinformationen](#page-21-0) 22**
- **D. [Word-Optionen](#page-25-0) 26**
- **E. [Blindtext](#page-29-0) 30**
- **F. [Formatvorlagen](#page-30-0) 31**
- **G. [Seitenlayout](#page-36-0) 37**

### [SCHREIBEN DER HAUSARBEIT 44](#page-43-0)

- **A. [Deckblatt](#page-43-1) 44**
- **B. [Überschriften](#page-44-0) 45**
- **C. [Inhaltsverzeichnis](#page-46-0) 47**

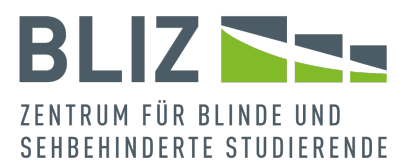

- **D. [Fußnoten/Quellnachweise](#page-51-0) 52**
- **E. Kopf- [und Fußzeilen am Beispiel von Seitenzahlen](#page-55-0) 56**
- **F. [Nummerierungen und Aufzählungen](#page-59-0) 60**
- **G. [Kommentare](#page-66-0) 67**
- **H. [Suchen und Ersetzen](#page-70-0) 71**

[Platzhalter für die Suche](#page-74-0) 75

[Gehe zu](#page-75-0) 76

- **I. [Index](#page-76-0) 77**
- **J. [Querverweise](#page-79-0) 80**
- **K. [Umbrüche](#page-82-0) 83**
- **L. [Bilder mit Alternativtexten](#page-85-0) 86**
- **M. [Formeln und Mathematik](#page-91-0) 92**
- **N. [Sonderzeichen](#page-95-0) 96**
- **O. [Tabellen](#page-97-0) 98**
- **P. [Feldfunktionen](#page-101-0) 102**
- **Q. [Prüfung und Korrektur](#page-105-0) 106**

[AutoKorrektur](#page-105-1) 106

[Barrierefreiheitsprüfung](#page-109-0) 110

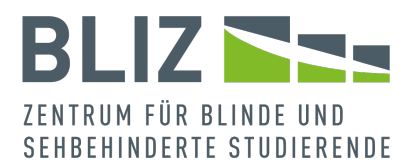

[Rechtschreib-/Grammatikkorrektur](#page-113-0) 114

## [NACH DEM SCHREIBEN IST VOR DEM SCHREIBEN 120](#page-119-0)

- **A. [Dokument schützen](#page-119-1) 120**
- **B. [Vorlage erstellen und wiederverwenden](#page-120-0) 121**

[NACHWORT 123](#page-122-0)

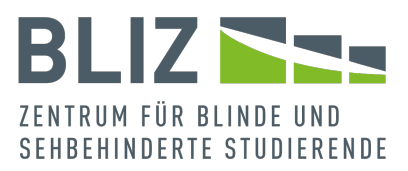

# <span id="page-6-0"></span>Vorwort

Es gibt zwar zahlreiche Bücher über das MS Office-Paket, aber wenn Barrierefreiheit erwähnt wird, dann nur auf Dritte bezogen. Man nimmt meistens an, dass nicht beeinträchtigte Menschen Inhalte für beeinträchtigte Menschen erstellen. Beeinträchtigte Menschen werden in der Regel nicht direkt angesprochen. Man spricht eher über sie, selten mit ihnen. Und das ist schade.

Die Inhalte, die man online findet, berücksichtigen ebenfalls selten Barrieren. Und wenn sie es doch tun, muss man sich die Informationen, die man zum Schreiben einer längeren Arbeit braucht, mühsam zusammensuchen.

Wir wollen daher mit diesem Werk direkt beeinträchtigte Menschen ansprechen und dies auch noch mit einem Praxisbeispiel verbinden, um den Inhalt ansprechender und leichter lesbar zu gestalten.

Ein besonderer Dank geht hier an Frau Laura Mathilde Himmelmann, die sich dieses Features angenommen hat. In einer älteren Version, die den vom BliZ betreuten Studierenden zugänglich gemacht wurde, gab es noch kein Praxisbeispiel.

Wenn Sie im Rahmen einer wissenschaftlichen Arbeit, einer Recherche oder ähnlichen Situation einen längeren

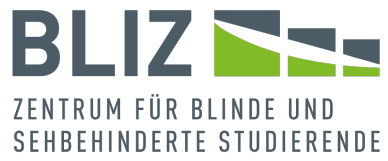

strukturierten Text schreiben wollen, auf Tastaturbedienung angewiesen sind, und Ihre Kenntnisse in MS Word ausbaufähig sind, ist dieses Buch genau das richtige für Sie.

Bezeichnungen in kursiver Schrift stehen für Menüpfade, Funktionalitäten, Optionen – allgemein für Benennungen im Programm.

Je nach Format kann es sein, dass die Sprachausgabe diese Stellen betont wiedergibt. Wir haben diese Stellen bewusst nicht in Anführungszeichen gesetzt, um den Lesefluss möglichst flüssig zu halten.

Links (ob ins WWW oder Querverweise im Dokument) sind unterstrichen.

Wahrscheinlich werden Sie schon gewisse Kenntnisse mitbringen. Das Buch braucht nicht am Stück gelesen zu werden, aber wir empfehlen, jeweils die einführenden Abschnitte zu lesen, die schon zum Tragen kommen, bevor es mit der Arbeit richtig losgeht.

Zwei Anmerkungen zu den Tastenkürzeln: Wir haben versucht, sie derart in den Schreibfluss zu integrieren, dass möglichst wenige Klammern nötig sind (Stichwort Sprachausgabe).

Außerdem wiederholen wir unmittelbar am Ende eines Abschnittes die neuen Tastenkürzel noch mal in einer unsortierten Aufzählung.

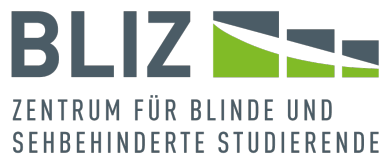

Wenn Sie eine solche Wiederholung überspringen möchten, brauchen Sie lediglich zur nächsten Überschrift zu springen.

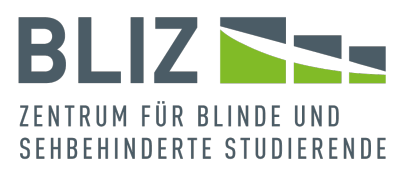

# <span id="page-9-0"></span>Anleitung zu diesem Werk

Im Studium sind strukturierte Arbeiten oft ein Muss, vor allem im fortgeschrittenen Stadium. Im Rahmen einer Ausbildung kommt man spätestens gegen Ende nicht daran vorbei, einen gut strukturierten Text mit Verzeichnissen und Nachweisen zu schreiben. Und auch in der Arbeitswelt kann man vor so einer Arbeit stehen.

Doch wie ist so eine Arbeit grundlegend aufgebaut und wie kann man sie barrierefrei schreiben und gestalten?

Es ist wichtig zu wissen, dass man meist einem Ablauf zu folgen hat, der in den häufigsten Fällen durch die Hochschule oder den Arbeitgeber vorgegeben ist. Das heißt, es bedarf Vorbereitung und Ordnung, und dies auch möglichst vor dem eigentlichen Schreiben.

Wir gehen davon aus, dass Sie grundlegende Kenntnisse im Umgang mit einem Computer und Ihren Hilfsmitteln haben, und das Programm bereits installiert ist.

Wenn Sie schon einmal mit MS Word gearbeitet haben, wird Ihnen das Vorgehen leichter fallen.

Wenn nicht mit MS Word, so ist es von Vorteil, wenn Sie zumindest bereits erste Erfahrungen mit einer anderen Textverarbeitung gesammelt haben.

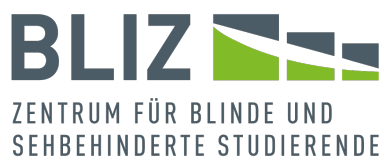

Sich in diesem Programm gut zurechtzufinden, erfordert selbst mit Anleitung hier und da Übung. Wenn Sie Funktionalitäten probieren möchten, ohne sich mit Schreiben oder Kopieren von Textinhalten abzumühen, können Sie Blindtext erzeugen (siehe den entsprechenden Abschnitt [Blindtext\)](#page-29-0).

Wir hoffen, mit der Themenauswahl Ihren Erwartungen gerecht zu werden.

Was Sie in diesem Ratgeber nicht finden werden, sind Ratschläge, die das Schreiben selbst betreffen.

Wir beschränken uns in diesem Ratgeber auf die barrierefreie Bedienung.

Denn das sehr spannende Thema, wie man seine Gedanken ordnet und möglichst flüssig niederschreibt, können wir allein aus Platzgründen leider nicht behandeln.

Außerdem können wir Ihnen keine genauen formalen Regeln für Ihr Werk nennen. Denn diese Details sind abhängig von Ihrem Hintergrund.

Wir gehen davon aus, dass Ihr Mentor oder Vorgesetzter ganz klare Vorstellungen über die Formalien hat, und Ihnen diese auch mitgibt.

Wir helfen Ihnen, diese Regeln umzusetzen, damit Sie sich zielgerichteter Ihrer eigentlichen Arbeit widmen können, anstatt sich die Informationen zur Bedienung mühsam und langwierig

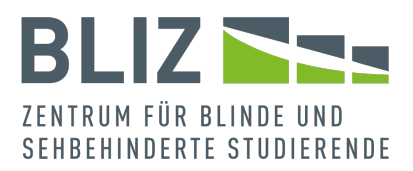

selbst zusammenzusuchen.

Sie brauchen dieses Werk keinesfalls am Stück zu lesen. Es ist so aufgebaut, dass Sie direkt zu dem Abschnitt springen können, der Sie interessiert.

Zwei Ausnahmen würden wir allerdings doch machen: Das einführende Kapitel [Bevor es richtig losgeht](#page-12-0) sollten Sie (bis auf den Abschnitt über [Blindtext\)](#page-29-0) am Stück gelesen haben. Egal, wo und worüber Sie schreiben.

Und gerade Formatvorlagen sind unverzichtbar: Ohne sie hätte Ihr Text keine Struktur und wäre nicht barrierefrei.

Wir hoffen, dass wir mit diesem Leitfaden die Barrieren für Sie minimieren. Und wenn Sie dadurch (mehr) Spaß am Schreiben finden sollten, würde uns dies erst recht freuen.

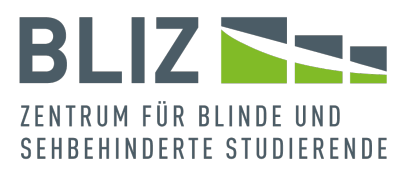

# <span id="page-12-0"></span>Bevor es richtig losgeht

# <span id="page-12-1"></span>A. Grundlegender Ablauf

Wissenschaftliche Arbeiten folgen einem gewissen Ablauf, der nur im Detail variiert und den wir im Folgenden gerne kurz darstellen werden. Sehen Sie dies als Einstieg in die Thematik.

Wir werden genauer auf eine wissenschaftliche Arbeit eingehen, möchten aber auch ausdrücklich Personen miteinbeziehen, die in Ihrer Ausbildung oder dem Beruf an einer Abschlussarbeit oder Recherche arbeiten. Grundsätzlich ist das Vorgehen sehr ähnlich – mit dem Unterschied, dass eine wissenschaftliche Arbeit lediglich strengeren Regeln folgt (Formatierung, Quellennachweise, ...).

Von welchen üblichen Regeln sprechen wir?

- Für jedes Dokument ist ein Deckblatt nötig. Es beinhaltet nicht nur die wichtigen Daten der Hochschule oder der Arbeitsstelle wie zum Beispiel Name des Professors/Arbeitgebers und Abteilung, sondern auch unsere persönlichen Informationen, wie Wohnort, Studienjahr/Ausbildungsjahr und E-Mail-Adresse.
- Darauf folgt unser Inhaltsverzeichnis, welches wir als Orientierung für unser Projekt nutzen. Dort sind unsere einzelnen Überschriften, Seitenzahlen sowie eventuelle Unterpunkte vermerkt.

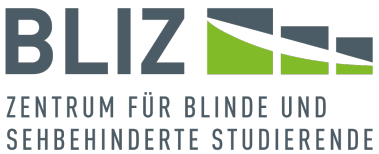

Es müssen natürlich erst mal Inhalt und vor allem Überschriften vorhanden sein, bevor das Inhaltsverzeichnis erstellt werden kann.

- Einleitung (eventuell mit Danksagung, welche aber auch als eigenständiger Punkt am Ende stehen kann)
- Hauptteil
- Man wird von Ihnen erwarten, dass Sie Zitate und Quellen benennen können.

In einer wissenschaftlichen Arbeit ist ein Quellenverzeichnis Pflicht.

- Fazit
- Verzeichnisse für Quellen, Abbildungen und Tabellen sind Standard. Diese stehen meist in einem Anhang am Ende.
- Das Dokument wird einen gewissen Umfang erreichen. Daher ist eine gute Navigation beziehungsweise Überschriftenstruktur Pflicht, um sich schnell im Dokument bewegen zu können und nicht die Orientierung zu verlieren.
- Mit der eidesstattlichen Erklärung versichert man, die Arbeit selbst und eigenständig geschrieben zu haben.
- Die Formatierung soll nach einem durchgehenden Muster erfolgen.

Hier hat man üblicherweise konkrete Vorgaben.

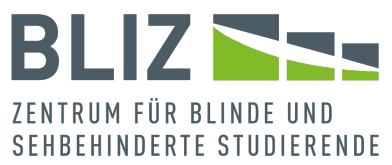

Bei all diesen Punkten kommt die Barrierefreiheit hinzu. Denn sowohl Sie als auch Ihre Leserschaft sollen sich im Dokument zurechtfinden und es nutzen können.

Auf die Details der formalen Anforderungen können wir nicht eingehen, weil die im Detail unterschiedlich sein können. Sie werden bestimmt bei Ihrer Organisation Vorgaben zur Formatierung und Aufbau erhalten haben.

Wir wollen Ihnen ermöglichen, trotz Einschränkung in der Bedienung Ihre Arbeit zu formatieren, sie mit Nachweisen zu versehen und gängige Features wie Bilder, Tabellen und Verzeichnissen zu verwenden.

In Kürze: Wir starten mit dem Deckblatt. Darauf folgen Inhaltsverzeichnis, Einleitung, die ausgesuchte Thematik, Fazit und Verzeichnisse sowie abschließend die eidesstattliche Erklärung.

Doch wie können wir all diese Schritte barrierefrei vollziehen? Starten wir mit einem neuen Dokument, welches wir über die Tastenkombination STRG+N in MS Office erzeugen können.

Mit STRG+O haben Sie die Möglichkeit, ein bereits vorhandenes Dokument zu öffnen. Sie können einen Speicherort wählen oder eines der zuletzt bearbeiteten Dokumente.

Das Speichern geschieht mit STRG+S.

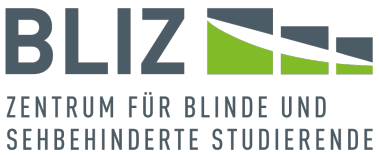

Anmerkung: In MS Office haben Sie die Möglichkeit, Dateien in direkt in einer Cloud zu speichern und von dort zu laden.

Bevor man allerdings in seine Thematik eintaucht, bieten sich bestimmte Voreinstellungen an, die das Arbeiten erleichtern.

Man könnte direkt mit dem Schreiben beginnen, aber einige vorbereitende Schritte sollte man beim Schreiben eines langen, strukturierten Textes voranstellen.

Das betrifft vor allem die Formatvorlagen, die sich auf Semantik und Schrift beziehen.

Semantik bedeutet in diesem Zusammenhang, dass wir erst durch Formatvorlagen barrierefrei arbeiten können. Erst dann erkennen assistive Technologien mehr als nur reinen Text.

Jeder Text hat eine bestimmte Formatierung, wie Schriftart, Schriftgröße etc. Da es etwas kompliziert ist, die richtige Schriftformatierung auszuwählen, greifen wir hier auf die von Word erstellten Formatvorlagen zurück.

Formatvorlagen ermöglichen es, zentral festzulegen, wie Texte formatiert sein sollen. Dazu mehr im entsprechenden Abschnitt [Formatvorlagen.](#page-30-0)

Tastenkürzel und Menüpfade in diesem Abschnitt:

- Speichern: STRG+S
- Öffnen: STRG+O
- Neues Dokument: STRG+N

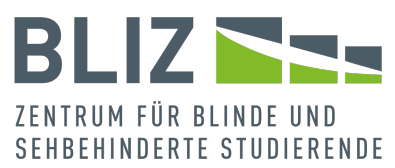

## <span id="page-16-0"></span>B. Allgemeines zur Navigation und Barrierefreiheit

Wir gehen davon aus, dass MS Word oder Textverarbeitung im Allgemeinen für Sie kein allzu neues Pflaster ist. Dennoch wollen wir zur Wiederholung, beziehungsweise Vertiefung auf ein paar grundlegende Aspekte eingehen.

## <span id="page-16-1"></span>Aufbau des Programms

Es sei grob der Aufbau des Programms von oben nach unten im Fenster beschrieben.

Die Reihenfolge der Bereiche kann, begingt durch Einstellungen, abweichen.

Grundsätzlich sind die Programme des MS Office-Pakets ähnlich aufgebaut. Sobald man eines kennt, fällt der Einstieg in ein weiteres leichter.

Sie können mit F6 zirkelförmig durch die einzelnen folgenden Bereiche navigieren: Das heißt, dass Sie nach dem letzten Bereich wieder beim ersten Bereich landen.

• Symbolleisten für den Schnellzugriff, Titelleiste und Fenster-Schaltflächen: Hier befinden sich Schaltflächen zum manuellen und automatischen Speichern, Dokumententitel, Suchmasken, Benutzername und Schaltflächen, die das Fenster betreffen. In der Symbolleiste können Sie Buttons unterbringen, die Sie oft gebrauchen.

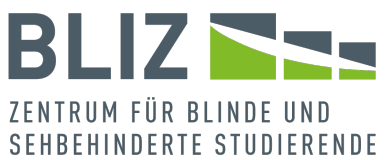

Die Buttons können sich auf Features beziehen, die schon von Haus aus in MS Word existieren, oder aber auf Makros.

• Registerkarten des Dateimenüs (*Datei*, *Start*, *Einfügen*, ...) – eine Registerkarte enthält mehrere Gruppen, und jede Gruppe ihrerseits mehrere Funktionen.

Beispiel: Im Register *Start* befindet sich die Gruppe *Zwischenablage*, wo man unter anderem die Funktion *Einfügen* vorfindet.

Für Seheingeschränkte nennen wir oft die Gruppe, in denen sich Funktionalitäten befinden. Gruppen lassen sich nicht direkt anwählen, aber Nutzer\*innen mit noch vorhandenem Sehvermögen können sich mit dieser Information ein wenig besser orientieren.

- Navigation (falls angezeigt) wahlweise durch Überschriften, Seiten und Dokumente; befindet sich links vom Dokument
- Dokument: Die Datei oder die Ansicht der Seiten und ihrer Inhalte, je nach Zusammenhang
- Arbeitsbereich(e): Kommentare, Alternativtexte und andere Features werden jeweils in einem kleineren Bereich rechts vom Dokument bearbeitet. Sie können, wenn Sie sich in einem Arbeitsbereich befinden, über STRG+LEER ein Kontextmenü öffnen,

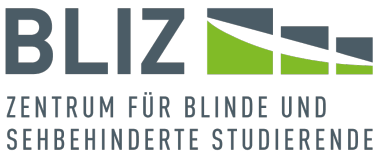

über welches Sie den Arbeitsbereich auch wieder schließen können.

Sind mehrere Arbeitsbereiche offen, können Sie mit F6 zu einer Registeransicht der Bereiche navigieren und entsprechend wählen.

Sie können im Dokument weiterarbeiten, auch wenn ein Arbeitsbereich geöffnet ist.

Bitte behalten Sie im Hinterkopf: Das gilt für Dialogfenster generell nicht. Solche müssen Sie zuerst schließen.

- Aufgabenbereiche: Diese funktionieren wie Arbeitsbereiche, nehmen aber nicht die ganze Höhe des Hauptbereichs ein. Sie öffnen sich wie Fenster im Vordergrund. Wie bei Arbeitsbereichen können Sie trotzdem im Dokument weiterarbeiten. Sie sind dazu da, um die schon recht vollen Registerkarten zu ergänzen. Ein Beispiel eines solchen Bereichs findet sich bei den [Formatvorlagen.](#page-30-0)
- Statusleiste: Hier finden Sie hilfreiche Informationen zum Dokument, zum Beispiel Seiten- und Wortzahl, Sprache und Optionen zur Ansicht.

Symbol- und Statusleiste können Sie anpassen, zum Beispiel über das Kontextmenü.

Noch mal zur Wiederholung: Oben befinden sich Symbolleiste und Menü; das Dokument in der Mitte wird gegebenenfalls

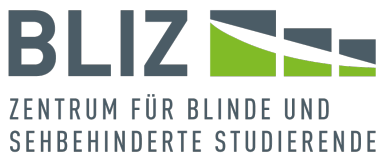

flankiert von Navigation (links) und Arbeitsbereichen (rechts); unten schließt die Statusleiste das Programm ab. Dialogfenster können je nach Kontext im Vordergrund erscheinen.

Wenn MS Word startet, ohne dass eine bestimmte Datei geöffnet wird, erscheint der Startbildschirm, über den zum Beispiel die MS Word-Optionen sowie die zuletzt geöffneten Dateien direkt aufrufbar sind.

Auch der Startbildschirm lässt sich anpassen (siehe Word-Optionen).

Tastenkürzel und Menüpfade in diesem Abschnitt:

- Zirkelförmig die Bereiche anwählen: F6
- Sofern vorhanden, ein bereichsspezifisches Menü öffnen: STRG+LEER

## <span id="page-19-0"></span>Grundlegendes zur Navigation

Meistens beschreiben wir das Aufrufen einer Funktion anhand des Weges über die Menüleiste.

Wenn man mit der Tastatur durch das Menü navigiert, drückt man zuerst einmal kurz ALT, lässt die Taste direkt los, wählt einen Buchstaben für die Registerkarte, und daraufhin mindestens ein weiteres Kürzel, um zur gewünschten Funktion zu gelangen. Jedes Kürzel besteht meistens aus einem

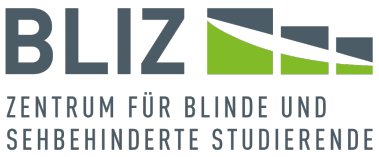

Buchstaben, manchmal aus zwei oder aus einem Buchstaben und einer Zahl.

Ein Beispiel: Für das Übertragen von Formatierungen navigiert man über *Start* > *Zwischenablage* > *Format übertragen* (ALT >  $R > FO$ ).

Da es sich bei *Zwischenablage* um einen Bereich handelt, ist hier keine Tastaturangabe nötig.

Der Bereich wird nicht direkt gewählt.

Manchmal möchte man genau das Gegenteil erreichen: Man möchte [Text einfügen, aber \(noch\) ganz ohne spezielle](https://t3n.de/news/microsoft-word-ueberfaelliges-feature-plane-text-shortcut-1540423/)  [Formatierung;](https://t3n.de/news/microsoft-word-ueberfaelliges-feature-plane-text-shortcut-1540423/) dies funktioniert mit STRG+SHIFT+V.

Ganz allgemein: Anstatt über das Menü zu navigieren, kann man auch ein Tastenkürzel benutzen.

Wir nennen allerdings stets auch die Navigation über das Menü, weil man so die Funktionalitäten besser kennenlernt und außerdem nicht alle Kürzel im Kopf behält. Durch das Menü kann man sich schließlich selbst noch gut hindurchbewegen.

Tastenkürzel lassen sich [leicht nachschlagen.](https://support.microsoft.com/de-de/office/tastenkombinationen-in-word-95ef89dd-7142-4b50-afb2-f762f663ceb2)

Leider ist nicht ausgeschlossen, dass sich die Belegung eines Kürzels ändern kann, gerade bei Funktionen, die nicht so oft gebraucht werden wie andere.

Wichtig: Wenn Sie über das Menü eine Aktion vollzogen haben, und wollen eine weitere Aktion über das Menü tätigen, müssen

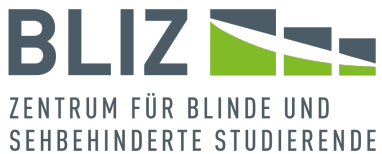

Sie bei Nutzung der Tastatur wieder ganz von Anfang navigieren, daher wieder mit ALT beginnen.

Das gilt auch, wenn Sie sich weiterhin in der gleichen Registerkarte bewegen.

Beispiel: Sie wollen zwei Formatvorlagen anpassen. Nachdem Sie das entsprechende Dialogfenster für die erste Vorlage geschlossen haben, und die nächste aufrufen wollen, müssen Sie den Menüpfad ein zweites Mal von vorne durchlaufen.

Tastenkürzel und Menüpfade in diesem Abschnitt:

- *Format übertragen*: ALT > R > FO (*Start* > *Zwischenablage*)
- Text ohne Formatierung einfügen: STRG+SHIFT+V (kein Menüpfad verfügbar, noch eine recht neue Funktion)

# <span id="page-21-0"></span>C. Dokumentinformationen

Wir können unsere wissenschaftliche Arbeit mit Dokumenteninformationen anreichern, dazu zählen zum Beispiel der Autorenname, Titel oder auch Stichworte.

Diese Informationen heißen Meta-Informationen, weil sie nicht zum eigentlichen Inhalt gehören, ihn aber sinnvoll ergänzen.

Am Rande: Ein anderes Beispiel für Metainformationen ist der Kopf eines Briefes oder einer Mail.

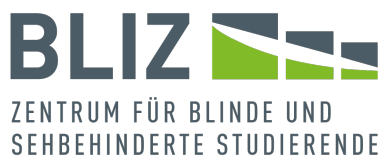

Gerade wenn die Datei zusätzlich in einem anderen Format vorliegen soll, sind solche Metainformationen sehr nützlich. Man denke zum Beispiel an eine Veröffentlichung oder Archivierung. Wenn ein Dokument mit weiteren Informationen ausgestattet ist, ist es leichter zu finden.

Das gilt für das Internet, aber auch für ein Netzwerk – oder aber den eigenen Rechner.

Tipp: Über den Windows-Explorer können Sie nicht nur nach Dateinamen suchen, sondern auch nach Metadaten allgemein.

Genug zum Hintergrund der Dokumentinformationen, jetzt wird es praktisch.

Metadaten können Sie wie folgt einfügen und bearbeiten: Navigieren Sie über *Datei* zu *Informationen*: ALT > D > I. Das Dokument gerät in den Hintergrund und ein spezifischer Bereich öffnet sich, wo Sie übrigens noch mehr tun können als Dokumentinformationen einzupflegen.

In dieser Ansicht haben Sie zum Beispiel die Möglichkeit, Ihr Dokument vor Bearbeitungen zu schützen, wobei Ihnen verschiedene Optionen zur Auswahl stehen.

Einige Eigenschaften sind in diesem Bereich auf jeden Fall aufgelistet. Sie können die Ansicht erweitern, indem Sie auf den Link *Alle Eigenschaften anzeigen* klicken.

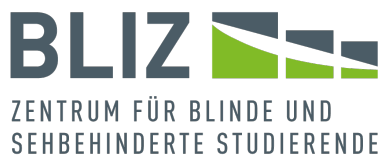

Im Bereich befindet sich auch ein unscheinbarer Button namens *Eigenschaften* (ZC), über den Sie ein Dropdown-Menü öffnen können. Dies besteht allerdings nur aus dem Punkt *Erweiterte Eigenschaften*. Wählen Sie diesen, und Sie gelangen in ein Dialogfenster mit mehreren Registern.

Nochmal zusammengefasst der Menüpfad: *Datei* > *Informationen* > 'Eigenschaften' (ALT > D > I > ZC) > *Erweiterte Eigenschaften*.

Im Dialogfenster werden Sie fünf Registerkarten vorfinden:

• *Allgemein*: Hier sind Informationen über die Datei im Allgemeinen aufgeführt, wie die Daten der Erstellung und der letzten Änderung.

Hier können Sie unter anderem auch den Schreibschutz aktivieren oder die Datei verbergen.

- *Zusammenfassung*: Hier finden Sie gängige Attribute wie Titel und Autor. Machen sie möglichst komplette Angaben.
- *Statistik*: Hier stehen nackte Zahlen über den Umfang Ihrer bisherigen Arbeit, wie die Anzahl der Absätze oder Zeichen.
- *Inhalt*: Der Hauptteil mit dem eigentlichen Inhalt
- *Anpassen*: Hier können Sie weitere Metainformationen eingeben. Entweder können Sie aus der Liste wählen, oder aber auch einen neuen Wert hinzufügen.

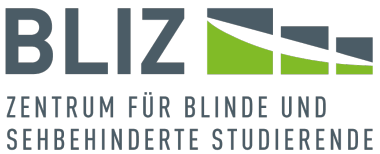

Beim Hinzufügen dürfen Sie nicht vergessen, den Wert-Typ (Text, Datum, ...) festzulegen.

Entsprechend können Sie Attribute auch wieder löschen. Sie finden in dieser Registerkarte auch eine tabellarische Übersicht über die selbstdefinierten Attribute.

Die Informationen brauchen sich nicht auf den Hintergrund zu beschränken. Sie können die Werte als Schnellbausteine in Ihr Dokument einfügen.

Dazu mehr unter [Feldfunktionen.](#page-101-0)

Dies geschieht über *Einfügen* > *Text* > *Schnellbausteine* – ALT > I > Ä. Es öffnet sich ein Dropdown-Menü.

Über das Menü haben Sie zwei Möglichkeiten, die jedoch im Detail unterschiedliche Auswirkungen haben

1. Als *Dokumenteigenschaft*: Hier stehen Ihnen gängige Attribute zur Auswahl.

Wenn Sie den hier eingefügten Wert nachträglich ändern, ändert er sich auch in den Dateiinformationen.

Beispiel: Steht in den Dateiinformationen als Autor *Meier*, und sie fügen den Namen als Dokumenteigenschaft ein, und ändern ihn an dieser Stelle in *Meyer* mit y, so lautet der Name auch in den Dateiinformationen nun *Meyer* mit y.

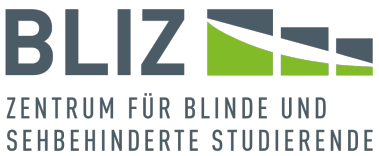

Änderungen in den Dateiinformationen werden ebenfalls ins Dokument übernommen.

2. Als *Feld*: Etwas komplizierter, aber hier können Sie ebenfalls die Dokumentinformationen einfügen, die Sie selbst in der Registerkarte *Anpassen* definiert haben. Wir befinden uns jetzt in einem Dialogfenster. Wählen Sie als Feldnamen *DocProperty* aus und als Feldeigenschaft die vorher erstellte Dokumentinformation. Wenn Sie hier den Wert eines Feldes ändern, hat dies keine Auswirkungen auf die Dokumentinformationen.

Tastenkürzel und Menüpfade in diesem Abschnitt:

- Metadaten bearbeiten: ALT > D > I (*Datei* > *Informationen*) a dort den Link *alle Eigenschaften* für die Ansicht wählen oder
	- b *Eigenschaften* (ZC) > *Erweiterte Eigenschaften*, um Dokumentinformationen bearbeiten zu können
- Meta-Informationen als Schnellbausteine einfügen: ALT > I > Ä – Einfügen' > *Text* > *Schnellbausteine*, dort zwischen *AutoText*, *Dokumenteigenschaft* oder *Feld* wählen
- <span id="page-25-0"></span>D.Word-Optionen

Viele Einstellungen sind in den Word-Optionen verborgen, und es lohnt sich auf jeden Fall, diese mal näher unter die Lupe zu

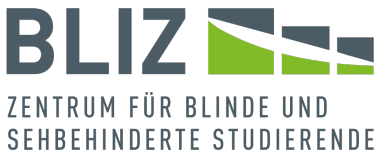

nehmen. Man ruft die Word-Optionen über Datei und dann *Optionen* auf – ALT > D > O.

Es öffnet sich ein Fenster mit mehreren Bereichen, die wir im Folgenden kurz erläutern. Wir beschreiben nicht jeden Punkt detailliert, sondern nennen ausgewählte Stichpunkte.

- *Allgemein*: Benutzeroberfläche, Benutzername, Hintergrund, Design, Datenschutz etc.
- *Anzeige*: Seitenanzeige, Formatierungszeichen und Druckoptionen
- *Dokumentprüfung*: AutoKorrektur sowie Rechtschreib- und Grammatikkorrektur
- *Speichern*: Optionen für Speicherorte, Wiederherstellung, Einbettung von Schriften und Cache (Zwischenspeicher)
- *Sprache*: Für Anzeige und Korrekturhilfen
- *Barrierefreiheit*: Automatische Prüfung während der Arbeit, Feedbackoptionen und mehr
- *Erweitert*: Gerade viele wichtige Optionen sind unter diesem unscheinbaren Label zusammengefasst. Diesen Unterpunkt sollten Sie in jedem Fall näher betrachten. Hier finden Sie unter anderem:
	- a *Bearbeitungsoptionen*: Auswählen ersetzen und Formatieren von Text
	- b *Ausschneiden, Kopieren und Einfügen*: Diese Einstellungen betreffen nicht nur das entsprechende

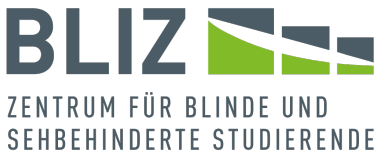

Verhalten MS Word, sondern auch zusammen mit anderen Programmen.

- Beispiel: Sollen zum Beispiel Inhalte aus anderen Programmen in die vorhandene Formatierung angepasst werden oder nur als Text eingefügt werden?
- Diese Frage wird schnell relevant, da man meistens nicht mit MS Word allein arbeitet, sondern auch mit zusätzlichen Programmen. Denken Sie zum Beispiel an MS OneNote, eine Software für die Verwaltung von Notizen, oder an MS Excel, eine Tabellenkalkulation.
- c 'Bilder': Größe und Qualität; Sie sollten hier auf einen ausreichend hohen Auflösungswert achten.
- d *Anzeigen*: Zuletzt bearbeitete Dokumente, Scroll-Leisten und mehr
- e *Drucken sowie 'Beim Drucken dieses Dokuments*: Unter anderem Layout- und Feldfunktionen, **PostScript**
- f *Speichern*: Zum Beispiel, ob das Speichern im Hintergrund zugelassen werden soll
- g *Genauigkeit beim Freigeben dieses Dokumentes beibehalten*

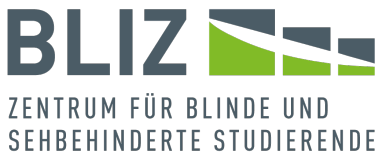

- h *Allgemein*, zum Beispiel Dateispeicherorte und **Weboptionen**
- i *Layoutoptionen* (wahlweise für dieses oder alle neuen Dokumente)
- j *Kompabilitätsoptionen* (wieder wahlweise für dieses oder alle neuen Dokumente): Relevant für Inhalte, die mit einer älteren Version oder einem anderen Programm erstellt wurden
- *Menüband anpassen*: Anpassen (des recht umfangreichen) Menübandes sowie der Tastenkombinationen
- 'Symbolleiste für den Schnellzugriff': Auch die Symbolleiste für den Schnellzugriff, die sich direkt unter dem Menüband befindet, lässt sich hier anpassen
- *Add-Ins*: Nachträglich installierbare Komponenten
- *Trust Center*: Einstellungen, die die Sicherheit der Dokumente und des Computers betreffen

Welche Optionen im Einzelnen für Sie relevant sein könnten, lässt sich nicht pauschalisieren, aber es empfiehlt sich, die Register *Dokumentprüfung*, *Barrierefreiheit* und *Erweitert* genauer zu studieren.

Tastenkürzel und Menüpfade in diesem Abschnitt: Word-Optionen – ALT > D > O – *Datei* > *Optionen*.

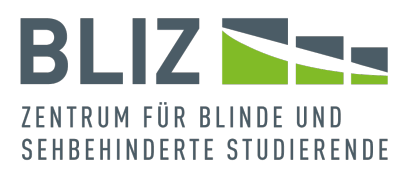

# <span id="page-29-0"></span>E. Blindtext

Ein so komplexes Programm wie MS Word einigermaßen zu beherrschen, verlangt einiges an Übung. Da bleibt es nicht aus, dass man hier und da ein wenig probieren möchte.

Gerade bei wissenschaftlichen Arbeiten möchte man jedoch keine unbeabsichtigten Änderungen im Dokument haben. Stellen Sie sich zum Beispiel vor, dass Sie sich in der Suche mit Platzhaltern üben möchten: Bei so einer Suche geben Sie etwa nicht nur einfach Text ein, sondern ein Suchmuster.

Hier bietet sich Blindtext an, also Text ohne inhaltlichen Zusammenhang, den man sich bequem, am besten in einem neuen Dokument (STRG+N), erzeugen lässt.

Blindtexte sind auch sehr praktisch, um Änderungen an Format und Layout nachzuvollziehen. Denn erst durch Text werden solche Änderungen anschaulich.

Sie haben die Wahl zwischen lateinischen und deutschen Texten.

Geben Sie in einer neuen Zeile "=lorem $(x,y)$ " oder "=rand $(x,y)$ " ohne die Anführungszeichen ein und bestätigen mit ENTER, so wird ein Text mit x Absätzen und y Sätzen eingefügt.

Die erste Funktion fügt lateinischen Text ein, die zweite deutschen.

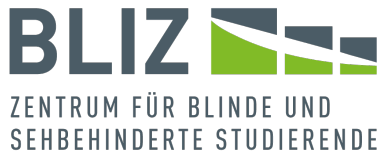

Sie können die Parameter x und y auch weglassen. Dann ist der Blindtext recht kurz.

Fun Fact: Der lateinische Text ist tatsächlich unverständlich, während sich der deutsche auf Programmfeatures bezieht.

Tastenkürzel und Menüpfade in diesem Abschnitt:

- Neues Dokument: STRG+N
- Eingabe von Blindtext in einen neuen Absatz
	- a =lorem([Anzahl der Absätze], [Anzahl der Sätze]) für lateinischen Blindtext
	- b =rand([Anzahl der Absätze], [Anzahl der Sätze]) für deutschen Blindtext
- <span id="page-30-0"></span>F. Formatvorlagen

Wenn Sie zum Beispiel wollen, dass eine Überschrift 1 fett sein soll, so müssen Sie das nicht bei jeder Überschrift erneut festlegen – sondern nur einmal.

Mindestens ebenso wichtig: Der Screenreader erkennt Überschriften erst dann, wenn Sie Formatvorlagen verwenden. Auch wenn Sie Ihr Dokument exportieren, benötigen Sie Formatvorlagen, damit die andere Software die Chance hat, Überschriften zu erkennen.

Das ist nur das anschaulichste Beispiel. Formatvorlagen sind auch für Aufzählungen, Listen, Tabellen und andere Elemente wichtig.

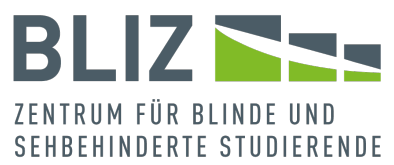

Es gibt Passagen, die ganz normal formatiert sind. Meistens ist das Fließtext. Solche Texte haben die Formatvorlage *Standard*. Hier sind keine weiteren Informationen hinterlegt. Text ist Text, und nicht mehr.

Für andere Elemente möchte man abweichende Einstellungen vornehmen, zum Beispiel für Titel, Überschriften, Zitate und mehr. Dafür braucht man jeweils weitere Formatvorlagen.

Wir öffnen die Registerkarte *Start* und wählen *Weitere* im Bereich *Formatvorlagen* – ALT > R > K.

Dort können wir das gewünschte Format mit der Hilfe der Pfeiltasten auswählen und mit ENTER bestätigen. Möchten wir unsere Vorlage ändern oder sind wir damit nicht mehr zufrieden, können wir das ebenfalls über das Menü anpassen. Wir müssen nicht den Text, den wir geschrieben haben, umändern, sondern können das Format direkt in den Formatvorlagen anpassen. Dazu navigieren wir zu den Formatvorlagen und wählen dort eine andere Vorlage aus, und bestätigen dann mit ENTER.

Das Erstellen einer neuen Formatvorlage ist auch möglich. Wir gehen wieder über das Menü: *Start* > *Formatvorlagen* > *Weitere* (ALT > R > K) > *Formatvorlage erstellen* und landen in einem neuen umfangreichen Fenster (*Neue Formatvorlage erstellen* (O)).

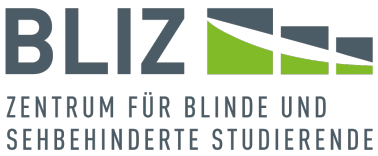

Was wir nun beschreiben, gilt sowohl bei neuen Vorlagen als auch beim Ändern einer alten Vorlage.

Über das Kontextmenü einer Formatvorlage können wir *Ändern* wählen und die Vorlage nach unseren Wünschen anpassen.

Hier können Sie schon so einige Einstellungen vornehmen, wie Schriftart, -größe, Fettdruck oder Unterstreichung.

Manchmal findet man hier schon, was man sucht. Denn das Design bei wissenschaftlichen Arbeiten ist nüchtern.

Falls Ihnen die Optionen hier nicht reichen:

Gehen Sie zum Button *Format* unten im Fenster, der sich ausklappen lässt.

Wir gehen das Menü, das sich nun öffnet, mal vorab schnell durch. Keine Angst, Sie müssen sich nicht alles merken.

- *Schriftart*: Schriftart, Schrifteffekte, Farben und mehr
- *Absatz*: Ausrichtung, Gliederungsebene, Einzug und Abstand haben einen großen Einfluss auf das Layout.
- *Tabstopp*: Tabstopps sind horizontale feste Positionen, zu denen Sie per TAB-Taste springen können.
- *Rahmen*: Rahmen für Absätze und Seiten; Schattierung
- *Sprache*: Eine Sprache muss nicht für ganze Dokumente gelten

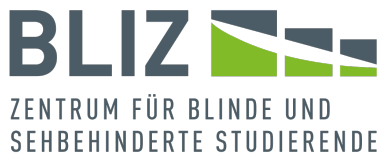

- *Positionsrahmen*: Hier kann man Bereiche außerhalb des Satzspiegels definieren, wie zum Beispiel Textfelder. Leider sind Positionsrahmen nicht barrierefrei.
- *Nummerierung*: Unter diesem Punkt können Sie ebenfalls das Format von Aufzählungen (ohne Nummerierung) festlegen.
- *Tastenkombination*: Sie brauchen die Formatvorlage nicht über das Menü zuzuweisen. Stattdessen können Sie eine Tastenkombination verwenden.
- *Texteffekte*: Diese Features, wie beispielsweise Schatten, Konturen und Füllungen, sind natürlich nicht barrierefrei. Zu einer wissenschaftlichen Arbeit passen sie auch nicht.

Wenn Sie einen der Punkte wählen, öffnet sich wieder ein neues Dialogfenster.

Besonders wichtig ist der Punkt *Absatz*.

Wir betrachten ihn mal genauer. Hier können Sie Ausrichtung (linksbündig), Einzug (0 cm) und Abstände wie den Zeilenabstand (1,5-fach) einstellen.

Die Werte in Klammern sind selbstverständlich nur Beispielwerte.

Beachten Sie: Das Fenster besteht aus zwei Registern. Zeilenund Seitenumbrüche können Sie über das zweite Register einstellen.

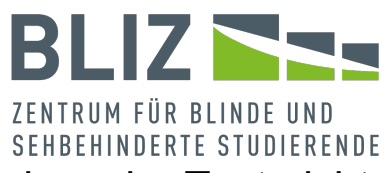

So können Sie hier zum Beispiel einstellen, dass der Text nicht von den nachfolgenden Überschriften getrennt werden soll – üblich und sehr praktisch bei Überschriften.

Was Sie unter *Schriftart* einstellen können, können Sie für eine wissenschaftliche Arbeit meist auch im vorherigen Fenster einstellen, daher gehen wir die Ansicht hier nicht extra durch.

Mit der Tabulatorentaste navigieren wir zu der Option *Ändern* und können hier nun über die Checkbox *Formatvorlage für folgenden Absatz* ein passendes Format auswählen. Den ganzen Vorgang bestätigen wir dann erneut mit ENTER.

Natürlich kann es auch vorkommen, dass wir eine Formatierung wieder löschen wollen. Zunächst müssen wir erst den entsprechenden Bereich markieren. Mit der Navigation über *Start* > *Formatvorlagen* > *Weitere* > *Formatierung löschen* (ALT > R > K > F) bestätigen wir dann unsere Auswahl. Das geht auch schneller über das Kürzel STRG+SHIFT+N. Damit hat der markierte Text keine besondere Formatierung mehr und ihm wird die Formatvorlage *Standard* zugewiesen.

Wenn Sie eine Formatvorlage anpassen wollen, können Sie auch andersherum vorgehen, indem Sie zuerst den Text anpassen und dann die Formatvorlage aktualisieren:

1. Nehmen Sie unter Start in den Bereichen *Schriftart* oder *Absatz* direkt die Änderungen vor.

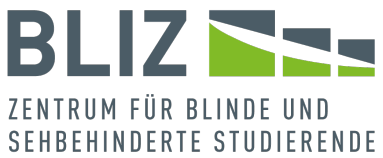

2. Navigieren Sie jetzt zur Formatvorlage (siehe oben) und wählen über das Kontextmenü *[Formatvorlage] aktualisieren, um der Auswahl zu entsprechen*.

Achten Sie dabei vorab darauf, dass der Cursor sich auch wirklich an der richtigen Stelle befindet.

Ob Sie erst Text schreiben, und dann Formatvorlagen anpassen, oder umgekehrt, ist Geschmackssache. Da sich eine Änderung bei einer Formatvorlage auf alle Vorkommen auswirkt, spricht nichts dagegen, erst mal etwas Text zu schreiben (vergleiche die Ansicht *Fokus*), und sich nachträglich um das Layout zu kümmern.

Tipp: Ganz zum Schluss sollten Sie sich allerdings nicht erst darum kümmern. Denn ob Sie bei der Vorlage *Standard* mit 12 Punkten Größe und einfachem Zeilenabstand eingestellt haben, oder vielleicht 14 Punkte bei anderthalbfachem Zeilenabstand, macht beim Seitenumfang einen merklichen Unterschied, sobald das Dokument wächst.

Meistens werden Sie für die Seitenzahl eine Vorgabe bekommen.

Daher sollten Sie zumindest das [Seitenlayout](#page-36-0) und die Formatvorlage *Standard* vor dem Schreiben anpassen, oder dies zumindest recht früh in der Schreibphase erledigen.
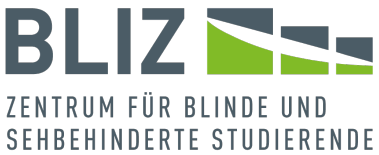

Für Fortgeschrittene: Im Register *Start* wird Ihnen lediglich eine Auswahl an Vorlagen präsentiert.

Wenn Sie ALT+STRG+SHIFT+S drücken, oder den Button *Formatvorlagen* im gleichnamigen Bereich betätigen, öffnet sich ein Aufgabenbereich. Dort finden Sie unten den Button *Formatvorlagen verwalten*. Es öffnet sich ein Dialogfenster. Damit können Sie Formatvorlagen betrachten oder ändern, die bisher noch nicht im Dokument gebraucht wurden. Wir verzichten an dieser Stelle auf eine detaillierte Beschreibung.

Tastenkürzel und Menüpfade in diesem Abschnitt:

- Formatvorlage erstellen:  $ALT > R > K -$  Start > Formatvorlagen > "Weitere" > *Formatvorlage erstellen*: O
- Formatierung des ausgewählten Textes löschen: STRG+SHIFT+N
- Aufgabenbereich zum Verwalten der Formatvorlagen öffnen: ALT+STRG+SHIFT+S (dort noch den entsprechenden Button wählen)

### G. Seitenlayout

Eine wissenschaftliche Arbeit unterliegt einem bestimmten Seitenlayout, an dem man sich zu orientieren hat. Darunter zählt man generell Parameter wie Seitenränder oder auch die

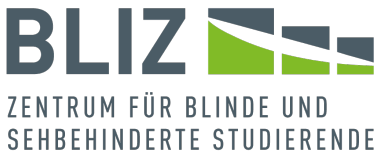

Ausrichtung. Im Folgenden gehen wir darauf einmal genauer ein.

Über die Registerkarte *Layout* finden wir zunächst mehrere Einstellungen, wir starten mit den Seitenrändern (ALT > S > 8). Dort finden wir die Optionen:

- 1. *Normal*
- 2. *Schmal*
- 3. *Mittel*
- 4. *Breit*
- 5. *Gespiegelt*

Jede von diesen Auswahlmöglichkeiten, kommt mit bereits angepassten Zentimetervorgaben. Ganz unten in der Reihe haben wir dann noch die Option *Benutzerdefinierte Seitenränder* (B). Das ist sehr nützlich, damit Sie die Vorgaben auch dann genau umsetzen können, wenn eines der oben aufgeführten Layouts nicht passt.

Wir sehen bei den benutzerdefinierten Seitenrändern in einem Dialogfenster die Auswahl Seitenränder, Papier und Layout. Bei der Option *Seitenränder* ist es uns möglich, die Zentimeter selbst anzupassen.

Darunterfallen nicht nur die Ränder links, rechts, oben und unten, sondern auch:

• *Bundsteg*

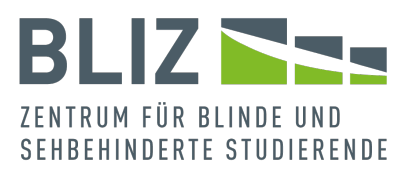

#### • *Bundstegposition*

Zudem können wir hier auch das Format einstellen (Hochformat und Querformat), wobei ersteres hier unsere Vorgabe ist. Direkt darunter, beim Punkt *Seiten*, können wir einstellen, wie die Ansicht des Dokuments aussehen soll. Man hat die Wahl zwischen:

- 1. Standard
- 2. Gegenüberliegende Seiten
- 3. 2 Seiten pro Blatt
- 4. Buch

Darunter haben wir dann auch direkt die Vorschau, wie unsere Entscheidungen letztendlich aussehen und haben die Möglichkeit die Einstellungen für das gesamte Dokument zu übernehmen oder nur ab der Dokumentenseite, die wir editiert haben.

Unter der Registerkarte *Papier* finden wir die Option *Papierformat* – für eine wissenschaftliche Arbeit verwenden wir DIN A4. Außerdem gibt es die Option *Papierzufuhr*, dies ist wichtig, wenn man seine Arbeit ausdrucken möchte. Auch hier gibt es die Vorschau des Dokuments und die Möglichkeit es für das gesamte Werk einzurichten. Zusätzlich steht rechts davon *Druckoptionen*, es gilt noch einmal alle individuell benötigten Einstellungen anzupassen.

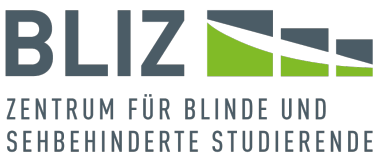

Haben wir das erledigt, gehen wir zu der letzten Registerkarte, *Layout*, über.

- Der Bereich *Abschnitt* befasst sich damit ab welcher Seite wir diese Abschnitte angezeigt bekommen und unter Kopfund Fußzeilen kann man es ebenfalls entweder für die erste ausgewählte Seite anders gestalten, oder man entscheidet sich für die Option *Gerade/ungerade anders*, die dann auf zwei Seiten anwendbar ist.
- Mit dem *Abstand vom Seitenrand*, man kann auch hier die Zentimeter für Kopf- und Fußzeile einstellen. Allerdings sollten sich in Kopf- und Fußzeile nur redundante Inhalte befinden.
- *Seite*: Hoch- oder Querformat

Gehen wir nun zurück zu der Registerkarte *Layout* (ALT > S > ...), stehen neben *Seitenränder* unter anderem die Auswahlmöglichkeiten: Ausrichtung' (4), *Format* (R) und *Spalten* (HS).

Wenn man nicht über das separate Fenster der *Seitenränder* navigiert, kann man auch hier Hoch- oder Querformat und A4 auswählen.

Die *Spalten* definieren, wie unsere Seite aufgebaut ist, also zum Beispiel einspaltig, zweispaltig, dreispaltig oder ob die Ausrichtung entweder links oder rechts sein soll. Einspaltig ist

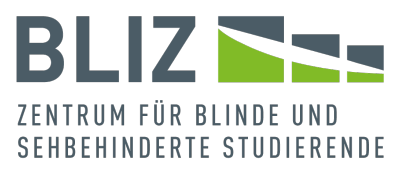

bei einer wissenschaftlichen Arbeit meist die richtige Wahl. Wenn man ganz unten auf *Mehr Spalten* maximiert, kann man dieses ganze Vorhaben dann auch wieder individuell anpassen. Das heißt, Spaltenanzahl sowie Breite und Abstand in Zentimetern.

Im Bereich *Seite einrichten*, auf der Registerkarte *Layout* (ALT > S > ...) gibt es zudem die Option *Umbrüche* (U) und dort wiederum die Unterscheidung zwischen Seiten- und Abschnittsumbrüchen. Für Seitenumbrüche hat man die Alternativen *Seite*, mit der man markieren kann, wann eine Seite endet und wann eine Seite beginnt, *Spalte*, mit der man einen Spaltenumbruch einsetzt, der angibt, dass der Text in der nächsten Spalte weiterläuft und *Textumbruch*, womit man bestimmen kann, wie Text ein Objekt umfließen soll, zur Auswahl.

Die Optionen unter *Abschnittsumbrüchen* sind *nächste Seite*, *fortlaufend* (womit man einen Umbruch einfügt, der den folgenden Text nicht auf die folgende Seite zwingt), *gerade Seite* (hier fügt man ebenfalls einen Umbruch an, dieser ist aber erst auf der nächsten geraden Seite zu sehen) und analog dazu *ungerade Seite*.

Das nächste Feature sind die *Zeilennummern* (E).

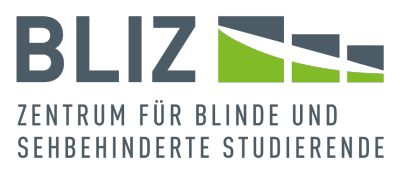

Zeilennummern sind nicht barrierefrei, stören aber den Screenreader wiederum nicht und können für die Darstellung von Quellcode interessant sein. Beachten Sie, dass die Layout-Einstellungen für das gesamte Dokument gelten, wenn noch keine Abschnittsumbrüche existieren. Sie sollten daher den zu nummerierenden Inhalt zwischen zwei Abschnittsumbrüchen einfassen, damit nicht das ganze Dokument durchnummeriert wird.

Zum Schluss der Gruppe *Seite einrichten* ist noch die *Silbentrennung* (I) aufgeführt.

Wenn Sie es sich aussuchen können, schalten Sie die besser die Silbentrennung ab. Sie kann den Lesefluss der Sprachausgabe je nach Einstellung stören.

Es folgt die Gruppe *Absatz*.

*Einzug* definiert wie weit nach links oder rechts unser Dokumenttext verschoben werden soll und der Abstand bezieht sich auf die Entfernung zwischen den Zeilen.

*Abstand vor* und *Abstand nach* beziehen sich auf den Zeilenabstand.

Den Einzug und Abstand für das ganze Dokument können Sie alternativ in der Formatvorlage *Standard* ändern.

Für abweichende Werte in Überschriften oder anderen

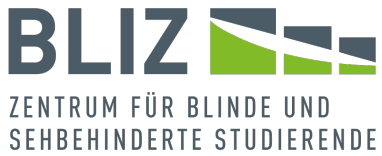

Elementen können sie entsprechend die Formatvorlagen anpassen.

Wenn Sie die Schritte in diesem Teil (und unter [Formatvorlagen\)](#page-30-0) durchgegangen sind, sollten Sie schon die wichtigsten Punkte auf Ihrem Vorgabenkatalog abgearbeitet haben.

Tastenkürzel in diesem Abschnitt (*Layout* – ALT > S > ...):

- *Seitenränder* (8)
- *Ausrichtung* (4)
- *Format* (R)
- *Spalten* (HS)
- *Umbrüche* (U)
- *Zeilennummern* (E)
- *Silbentrennung* (I)

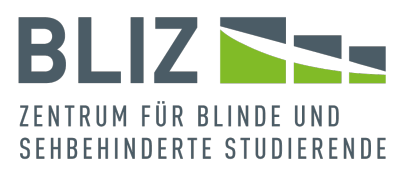

# Schreiben der Hausarbeit

### A. Deckblatt

Jede Hausarbeit benötigt ein Deckblatt, da unser Professor oder Arbeitgeber und auch die Leserschaft die generellen Informationen zu uns und unserer Arbeit brauchen. In der Kürze liegt die Würze: Nur die wichtigsten Informationen sollen erwähnt sein.

Wir starten mit unserer Hochschule oder Firma und erwähnen zudem unseren zuständigen Professor oder Mentor.

Darauf folgen wichtige Daten wie unser Name, Wohnort, Postleitzahl, Adresse und E-Mail. Wenn das Werk speziell für die Hochschule ist, muss zudem auch noch unsere Matrikelnummer vermerkt werden. Und natürlich darf unser Thema nicht fehlen. Mittels der Formatvorlagen können wir nun auswählen, wie unser Thema aussehen soll. Zur Wiederholung, wir benutzen die Tastenfolge ALT > R > K, um zu den Vorlagen zu gelangen.

Normalerweise wird Ihnen Ihre Hochschule oder Ihr Arbeitgeber eine Vorlage zur Verfügung stellen, so dass Sie das Deckblatt optimalerweise nur auszufüllen brauchen. Mit dem Deckblatt haben wir den ersten wichtigen Schritt erledigt und können nun zu den Überschriften übergehen.

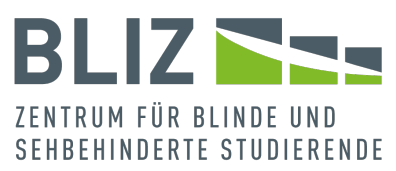

Tastenkürzel und Menüpfade in diesem Abschnitt: *Formatvorlagen*: ALT > R > K – *Start* > *Formatvorlagen* > *Weitere*

# B. Überschriften

Wissenschaftliche Arbeiten sind nicht einfach ein einziger langer Text, sondern befassen sich mit einer Thematik, die in verschiedene Bereiche unterteilt ist. Wir stellen uns also unser Thema einmal genau vor, dazu gehört unsere These, die das gesamte Werk leitet und diese müssen wir erläutern. Da wir nicht einen einzigen langen Text haben möchten, unterteilen wir die bestimmten Abschnitte mit Überschriften.

Um es so einfach wie möglich zu halten, gehen wir auch hier wieder in unser Startmenü und öffnen die *Formatvorlagen* – ALT > R > K. Dieser Bereich ist uns schon von der Formatvorlage *Standard* her bekannt.

Achten Sie, bevor Sie die Vorlagen zuweisen, darauf, dass sich der Cursor in dem Text befindet, der als Überschrift ausgezeichnet werden soll.

Wir suchen uns unsere Vorlage aus und teilen hiermit, die Überschrift von unserem Inhalt ab. Das muss entsprechend wiederholt werden.

Danach sieht der Text nicht nur sehr viel ordentlicher aus,

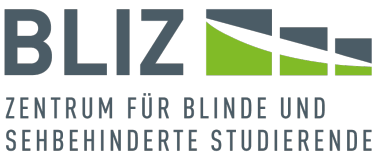

außerdem kann erst aus Überschriften ein Inhaltsverzeichnis entstehen.

So wie eine Überschriftenstruktur verschiedene Ebenen hat, benötigen Sie auch entsprechend viele Vorlagen. Sie brauchen aber keine neuen anzulegen.

Bei einer neuen Datei sollten drei Überschriftenvorlagen vorhanden sein.

Und wenn Sie schon fleißig dabei sind, Überschriften in verschiedenen Ebenen zu kennzeichnen: Das Programm wird mindestens eine Vorlage mehr zur Verfügung halten, als Ebenen im Dokument vorhanden sind:

Existiert als tiefste Ebene im Dokument eine Überschrift der dritten Ebene, wird, sofern nicht schon vorhanden, eine Formatvorlage *Überschrift 4* angelegt.

Wenn Sie bestimmen möchten, dass ein bestimmter Absatz eine Überschrift sein soll, navigieren Sie über die [Formatvorlagen](#page-30-0) und wählen dort die gewünschte Vorlage aus. Bei den ersten drei Ebenen geht dies alternativ bequem über ALT+1, 2 oder 3.

Da jetzt Überschriften existieren, kann im nächsten Schritt ein Inhaltsverzeichnis entstehen.

Tastenkürzel und Menüpfade in diesem Abschnitt:

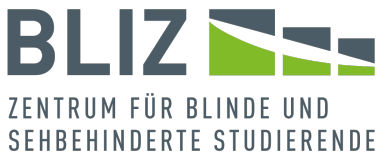

- Formatvorlagen: ALT > R > K *Start* > *Formatvorlagen* > *Weitere*
- Überschrift der Ebene 1, 2 beziehungsweise 3 zuweisen: Alt+1|2|3
- <span id="page-46-0"></span>C. Inhaltsverzeichnis

In langen Texten ist so ein Verzeichnis sehr wichtig, da wir dadurch einen besseren Überblick behalten und uns komfortabler durch das Dokument bewegen können. Das gilt bereits für NutzerInnen ohne Einschränkung, ist aber zusammen mit assistiven Technologien noch wichtiger.

Niemand möchte lange durch das Dokument scrollen.

Zum Erstellen gehen wir über *Referenzen* > *Inhaltsverzeichnis* zur gleichnamigen Schaltfläche (ALT > C > I). Es öffnet sich ein Dropdown-Menü und es werden uns verschiedene Varianten eines solchen Verzeichnisses angezeigt. Mit den Pfeiltasten suchen wir uns eine Vorlage aus – dies ist jedoch erst möglich, wenn wir Überschriften bereits aktiv in unsere Arbeit eingefügt haben. Es gibt auch die Möglichkeit, ein eigenes Verzeichnis zu erstellen, dafür öffnen wir erneut die *Referenzen* und dann das Dropdown-Menü *Inhaltsverzeichnis* und navigieren unter die vorhandenen Beispiele zu *Benutzerdefiniertes Inhaltsverzeichnis* – B. Es öffnet sich ein Dialogfenster, in dem wir eine Seitenansicht und eine Webvorschau angezeigt

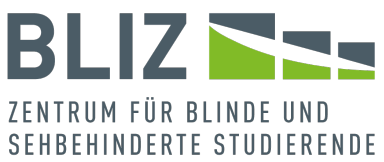

bekommen (Auf der relevanten Registerkarte *Inhaltsverzeichnis* liegt bereits der Fokus.).

Wir können hier entscheiden, ob unser Inhaltsverzeichnis Seitenzahlen haben soll oder nicht, und ob diese rechtsbündig sein sollen. Zudem ist es uns möglich die Füllzeichen anzupassen, es gibt zum Beispiel Punkte oder auch Striche. Unter *Formate* werden uns dann verschiedene Ansichten dargestellt. Als letzter Punkt gibt es die Ebenen, die uns angezeigt werden sollen. Öffnen wir die Registerkarte, sind es drei, was man aber ändern kann. Das Ganze bestätigen wir dann mit *OK*.

Haben wir es uns anders überlegt und das Inhaltsverzeichnis soll an eine andere Stelle, gibt es in dem Dropdown Menü des *Inhaltsverzeichnisses* auch die Option *Inhaltsverzeichnis entfernen* (F). Entscheiden wir uns hierfür, wird das erstellte Verzeichnis direkt gelöscht. Verschieben können wir es nicht – wir müssen es löschen und an anderer Stelle neu anlegen.

Unter *Inhaltsverzeichnis* befinden sich auch die Optionen *Text hinzufügen* (X) und *Inhaltsverzeichnis aktualisieren* (H). Mit der ersten Option können Sie Text als Überschrift kennzeichnen. Diese Funktionalität haben wir schon im Abschnitt [Formatvorlagen](#page-30-0) behandelt.

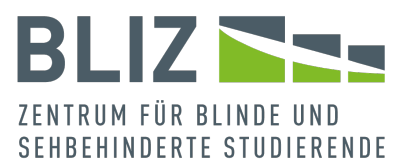

Zudem ist es uns möglich mit Hilfe des Verzeichnisses zu navigieren, dies ist sehr praktisch, wenn wir schnell durch unser Dokument schauen müssen oder wenn wir zwischen verschiedenen Themen wechseln wollen. Zunächst gilt zu beachten, dass wir die Überschriften über die Formatvorlagen anpassen, also *Start* > *Formatvorlagen* (ALT > R > K) > *Überschrift 1*. Die Schrift ist anfangs blau, und das wollen wir ändern. Wir wählen hier "Automatisch" als Schriftfarbe, damit die Schriftfarbe auch beim Wechsel in einen kontrastreichen Modus noch passend ist.

Hier können wir auch die Schriftart und Schriftgröße ändern. Direkt darunter besteht die Auswahl zwischen *fett*, *kursiv* und *unterstrichen*, für unser Vorhaben eignen sich am besten *fett* und *unterstrichen* in Kombination, um den Inhalt von der Überschrift deutlich zu trennen. Das wiederholen wir für die anderen Überschriftenebenen (2, 3, ...) entsprechend. Haben wir das erledigt, öffnen wir nun den Navigationsbereich. Das geht leicht über *Ansicht* > *Anzeigen* > *Navigationsbereich* – ALT > F > V2. Hier erscheint seitlich von unserem Dokument der Arbeitsbereich *Navigation*. Wir haben *Überschriften*, *Seiten* und *Ergebnisse* zur Auswahl, hier wählen wir ersteres. Alle Überschriften, die wir erstellt haben, sind dann hier aufgelistet und wir können mit den Pfeiltasten und ENTER durch diese

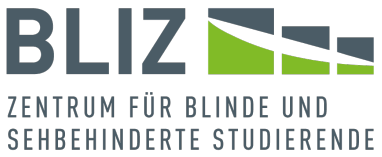

navigieren. Das Navigationsmenü können wir während des Bearbeitens stets offenlassen.

Anmerkung: Sie können den Navigationsbereich auch mit STRG+F öffnen, landen dann über nicht in der Überschriftennavigation, sondern der Suche.

In jeder der drei Ansichten können Sie nach einem exakten Vorkommen von Text suchen.

Über der Auswahl der Ansicht (*Überschriften*, *Seiten* und *Ergebnisse*) befindet sich ein Textfeld.

Noch während Sie Text eingeben, wird die Liste angepasst.

In der Überschriftenansicht werden bei der Suche stets alle Überschriften aufgelistet. Vorkommen mit dem Suchwort sind markiert (was leider nicht barrierefrei ist).

Bei der Seiten- und Ergebnisansicht wird die Ergebnisliste der Sucheingabe angepasst.

Ein Inhaltsverzeichnis ist also dafür da, um den Leser unserer Arbeit einen guten Überblick zu verschaffen und die Navigation durch das Dokument zu ermöglichen.

Aber auch Schreibenden selbst kann das Inhaltsverzeichnis einen roten Faden liefern.

Sind Seitenzahlen inbegriffen, hat man eine bessere Einschätzung über die inhaltliche Gewichtung.

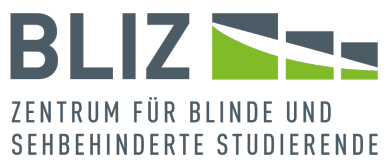

Über die Registerkarte *Referenzen* kann man aber natürlich auch andere Verzeichnisse einfügen, es beschränkt sich nicht nur auf ein Inhaltsverzeichnis. Zum Beispiel gibt es auch die Wahl eines Literaturverzeichnisses. So was eignet sich gut für unser Quellenverzeichnis, aber dazu mehr im späteren Verlauf dieses Leitfadens.

Tastenkürzel und Menüpfade in diesem Abschnitt:

- Inhaltsverzeichnis: ALT > C > I *Referenzen* > *Inhaltsverzeichnis*
	- a *benutzerdefiniert anlegen*: B
	- b *Inhaltsverzeichnis entfernen*: F
	- c *Text hinzufügen*: X alternativ Alt+1|2|3 (jeweils für die ersten drei Überschriftebenen möglich)
	- d Inhaltsverzeichnis aktualisieren: H
- Formatvorlagen: ALT > R > K *Start* > *Formatvorlagen* > *Weitere*
- Navigation öffnen: ALT > F > V2 *Ansicht* > *Anzeigen* > *Navigationsbereich* (alternativ STRG+F und dann in die Registerkarte *Überschriften* wechseln)

Womit wir direkt unser nächstes Thema behandeln können, Fußnoten und Quellnachweise.

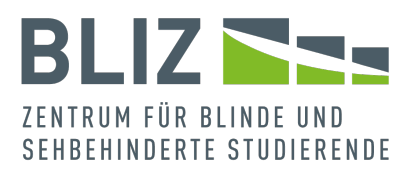

### D. Fußnoten/Quellnachweise

Wenn man eine wissenschaftliche Arbeit verfasst, wird man Nachweise über die Quellen liefern müssen. Denn es gilt, alles, was wir nicht selbst gesagt und geschrieben haben, als Quelle zu kennzeichnen.

Gerade im deutschsprachigen Raum nimmt man dazu gerne Fußnoten (und daher taucht dieses Stichwort auch in der Abschnittsüberschrift auf).

Das Problem: Klassische Fußnoten in MS Word sind nicht barrierefrei, weil man in eine Tastaturfalle gerät. Wie gehen wir jetzt vor?

Wir haben die Möglichkeit die sogenannte APA-Notation zu benutzen. Hier muss man nur wissen, dass APA ein Zitierstandard von vielen möglichen ist. Unter diesem Begriff versteht man, wie man eine Quelle anlegt und welche Informationen in welcher Reihenfolge aufgelistet werden, wie zum Beispiel Autor, Jahr etc., aber auch die Gestaltung, zum Beispiel Schriftart oder Größe.

Man bleibt in einem Werk bei einem Stil und wechselt ihn nicht – ganz wie bei Formatvorlagen. Das trägt zu Struktur und Ordnung im Text bei.

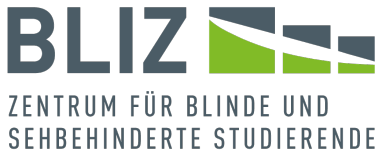

APA zeichnet sich dadurch aus, dass man im Text ein Kürzel oder eine Kurzform (Name und Jahr) verwendet, und am Ende des Werkes ausführliche Informationen liefert.

Die Zitate sammeln wir mit Hilfe eines Quellenverzeichnisses. Zunächst müssen wir erst mal Quellen anlegen. Dafür navigieren wir über die Registerkarte *Referenzen* (ALT > C) zu *Zitate und Literaturverzeichnis*. Hier gibt es die Optionen:

- Zitat einfügen: Ü
- Quellen verwalten: V
- Formatvorlage: M
- Literaturverzeichnis: L

Wir wählen zunächst über das Dropdown-Menü die Formatvorlage für unsere Quellen aus und das sollte, wie oben genannt, APA sein. Dann navigieren wir zu *Zitat einfügen.* Es öffnet sich ein Drop-down Menü mit den Auswahlmöglichkeiten *Neue Quelle hinzufügen* (N) und *Neuen Platzhalter hinzufügen* (P), hier wählen wir das erstere.

Es öffnet sich ein neues Fenster, die oberen Optionen sind jeweils *Quellentyp*, also zum Beispiel Buch oder Film und *Sprache*.

Direkt darunter finden wir das *Literaturverzeichnisfenster für APA* das uns alle wichtigen Informationen auflistet, die wir dann ergänzen können. Dazu zählen:

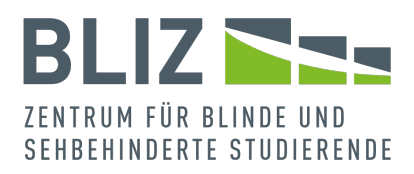

- *Autor*
- *Firma*
- *Autor*
- *Titel*
- *Jahr*
- *Ort*
- *Verleger*

Brauchen wir mehr Felder, weil mehr Informationen vorhanden sind, können wir dies machen über *Alle Literaturverzeichnisfelder anzeigen*. Es maximieren sich alle Optionen die möglich sind, auch so etwas wie *Land/Region* oder auch *Edition*.

Diese Erweiterung haben wir auch für den Punkt *Autor*. Direkt neben dem Feld gibt es die Möglichkeit *Bearbeiten*, um nähere Informationen zu vermerken.

Ganz unten links gibt es noch das Feld *Tag-Name* (vom englischen *tag* für Etikett, Schild, Kennzeichnung), mithilfe dieses Tagnamens kann man dann unsere Quellen eindeutig identifizieren. Wir nehmen also einen aussagekräftigen Namen, der zu unserer wissenschaftlichen Arbeit passt und uns selbst hilft, die Quellen zu sortieren.

Haben wir alles ausgefüllt, bestätigen wir mit *OK*.

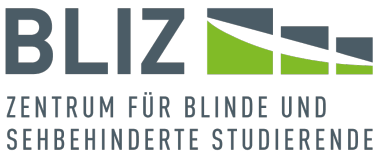

Zu den Feldern werden im Fenster jeweils Beispiele angezeigt, allerdings sind die Beispiele nicht barrierefrei.

Haben wir unsere erste Quelle angelegt, die dann auch automatisch in unserem Text aufgelistet wird, ist es uns ab jetzt möglich, ein Quellenverzeichnis zu erstellen. Wir navigieren zur Option *Literaturverzeichnis* (L) und öffnen das Drop-down Menü. Hier haben wir drei Vorlagen, aus denen wir wählen können oder wir fügen die Quelle direkt ein mit der Option *Literaturverzeichnis einfügen* (L).

Wir nehmen die Vorlage, die für uns passt und sobald wir unsere Auswahl bestätigen, wird ein Quellenverzeichnis erstellt, das alle unsere Quellen auflistet. Möchten wir eine Quelle noch einmal zitieren, weil wir das Buch oder den Film erneut erwähnt haben, können wir das ganz einfach über den Punkt *Zitat einfügen* (Ü). Hier werden dann nämlich alle Quellen angezeigt, die wir schon eingefügt haben.

Für den weiteren Verlauf unserer Arbeit, müssen wir dann nur die Quellen über *Zitat einfügen* erstellen, das Verzeichnis aktualisieren und finden die in unserem Quellenverzeichnis aufgelistet.

Tastenkürzel und Menüpfade in diesem Abschnitt:

• *Referenzen* > *Zitate und Literaturverzeichnis* – ALT > C a *Zitat einfügen*: Ü

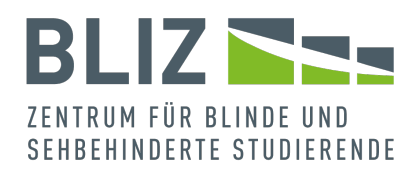

- *Neue Quelle hinzufügen*: N
- *Neuen Platzhalter hinzufügen*: P
- b *Quellen verwalten*: V
- c *Formatvorlage*: M
- d *Literaturverzeichnis*: L

### E. Kopf- und Fußzeilen am Beispiel von Seitenzahlen

Kopf- und Fußzeilen werden verwendet, um Lesern unserer Arbeit die Orientierung zu erleichtern. Man kann dort zum Beispiel Seitenzahlen oder redundante Kapitelüberschriften einfügen, die dann abseits des eigentlichen Textes stehen.

Eine Kopf- oder Fußzeile befindet sich auf jeder oder fast jeder Seite; eine Kopfzeile ganz oben auf der Seite, eine Fußzeile ganz unten.

Eine wichtige Anmerkung vorab: Screenreader lesen Kopf- und Fußzeilen normalerweise überhaupt nicht vor – erst dann, wenn man in explizit sie hineinnavigiert. Daher gelten sie nicht als barrierefrei.

Und somit dürfen sie nur redundante Informationen enthalten. Das heißt konkret: Was in der Kopf- oder Fußzeile steht, muss auch woanders stehen.

Auch wenn dieses Feature nicht barrierefrei ist, so ist es unbestritten Standard. Und zumindest lässt es sich mit Hilfe des Screenreaders bearbeiten, ohne in eine Tastaturfalle zu

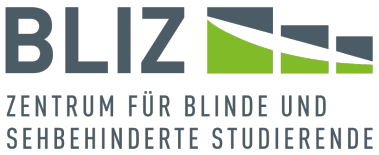

geraten. Daher haben wir uns entschlossen, dieses Thema doch zu behandeln.

Wir navigieren zu der Registerkarte *Einfügen* (ALT > I) > *Kopfund Fußzeile*. Hier sind die Optionen wie folgt (jeweils als Dropdown-Menü):

- 1. *Kopfzeile*: OK
- 2. *Fußzeile*: LF
- 3. *Seitenzahl*: T

Unter Kopfzeile und Fußzeile finden wir zunächst die sogenannten *integrierten* Beispiele. Der Begriff steht hier für Vorlagen, aus denen wir auswählen können. Direkt darunter gibt es einmal die Option *weitere Kopfzeilen von Office.com*, hier kann man über den Hyperlink weitere Vorlagen runterladen. Darunter steht *Kopfzeile bearbeiten* (K) und *Kopfzeile entfernen* (E).

Für die *Fußzeile* (ALT > I > LF) ist die Auswahl genau gleich. Allerdings weichen die Tastenkürzel für das Bearbeiten (E) sowie das Entfernen (F) hier ab.

Wir beschäftigen uns mit der Kopfzeile. Konkret: Wir wollen hinter dem Inhaltsverzeichnis und vor dem Anhang das Dokument nummerieren, also nicht alle Seiten.

Denn es ist üblich, das Deckblatt, Danksagung etc. sowie Verzeichnisse von der Nummerierung auszuschließen.

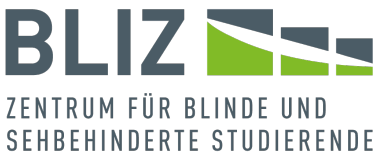

Dazu bedienen wir uns einer einfachen linksbündigen Nummerierung.

Das Vorgehen ist wie folgt:

- 1. Fügen Sie Abschnittsumbrüche hinter dem Inhaltsverzeichnis und vor dem Anhang ein (über das Register *Layout*).
- 2. Navigieren Sie in den Abschnitt, wo die Nummerierung erscheinen soll.
- 3. Bewegen Sie sich durch das Menü, um die Kopfzeile zu bearbeiten (*Einfügen* > *Kopf- und Fußzeile* > *Kopfzeile bearbeiten* – ALT > I > OK); jetzt befinden Sie sich in der Registerkarte *Kopf- und Fußzeile*
- 4. Deaktivieren Sie im Bereich *Navigation* den Punkt *mit vorheriger verknüpfen*: M
- 5. Wir rufen erneut die Registerkarte *Kopf- und Fußzeile* auf und wählen im gleichnamigen Bereich *Seitenzahl* (T) > *Seitenanfang* (ALT > JU > T > T) > *Einfach*
- 6. Wir verlassen die Kopf-/Fußzeile über die noch offene Registerkarte *Kopf- und Fußzeile* – ALT > JU > ß

Die Nummerierung ist jetzt für den zweiten Abschnitt (von insgesamt drei) eingerichtet.

Wenn Sie mehr als die drei Abschnitte haben, ist das Vorgehen etwas komplizierter:

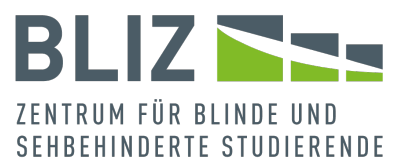

Sie müssen sich dann im Bereich *Navigation* durch die Abschnitte navigieren (*Vorherige* (V) beziehungsweise *Nächste* (C)) und in jedem Abschnitt prüfen, ob die Nummerierung fortgesetzt werden soll. Wenn ja, müssen Sie entsprechend *mit vorheriger verknüpfen* (M) aktivieren.

Leider sind die Abschnitte lediglich nummeriert, so dass Sie bei der Verwendung der Sprachausgabe selbst im Hinterkopf haben müssen, was es konkret mit *Abschnitt 2* oder *Abschnitt 3* auf sich hat.

In Kopf- und Fußzeile lässt sich noch mehr unterbringen, wie das Datum oder der Dokumententitel. Wir gehen jedoch im Detail nicht darauf ein.

Tastenkürzel und Menüpfade in diesem Abschnitt:

- Kopfzeile, Fußzeile oder Seitenzahl einfügen: ALT > I (*Einfügen* > *Kopf- und Fußzeile*)
	- a *Kopfzeile*: OK
		- *Kopfzeile bearbeiten*: K
		- *Kopfzeile entfernen*: E
	- b *Fußzeile*: LF
		- *Fußzeile bearbeiten*: E [sic]
		- *Fußzeile entfernen*: F
	- c *Seitenzahl*: T
- Kopf- beziehungsweise Fußzeile schließen: ALT > JU > ß (Register *Kopf- und Fußzeile*)

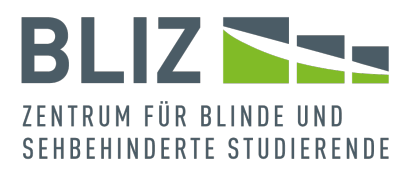

#### F. Nummerierungen und Aufzählungen

Es ist wichtig zu wissen, wie man Listen verwendet. Oft brauchen wir sie in unseren Arbeiten, sei es, um gewisse Punkte hervorzuheben oder um unsere Seite dynamischer zu gestalten.

Eine sortierte Liste (1, 2, 3, ...) heißt im MS Word-Umfeld Nummerierung, eine unsortierte Liste ist eine Aufzählung (entsprechend mit Aufzählungszeichen).

Es stehen in der Registerkarte *Start* (ALT > R) drei Optionen zur Auswahl (Sie können jeweils den Standard wählen oder den Button maximieren, um mehr Gestaltungsmöglichkeiten angezeigt zu bekommen.)

- Aufzählungszeichen für unsortierte Listen AA: Der Standard ist ein schwarzer Kreis ("bullet") für die erste Ebene, und ein nicht ausgefüllter Kreis für die zweite (die Sprachausgabe liest hier oft ein kleines "o" vor).
- Nummerierung für sortiere Listen GN: Der Standard ist eine arabische Zahl, gefolgt von einem Punkt, für die erste Ebene. Buchstaben und römische Zahlen sind auch möglich.
- Liste mit mehreren Ebenen TL: Dies bietet sich gerade für längere Texte an, in denen eine gleichartige Formatierung besonders wichtig ist. Hier können Sie Zahlen für mehrere Ebenen zuweisen (1.1, 1.1.1, ...) oder

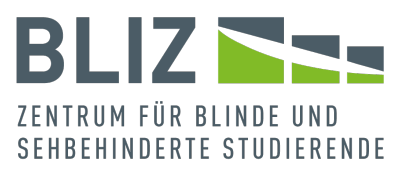

auch eine Kombination aus Nummerierung und Aufzählung für die verschiedenen Ebenen zusammenstellen.

Mit ENTER bestätigen Sie jeweils die Wahl und der aktuelle Absatz ist als Liste formatiert. Wenn Sie erneut ENTER drücken, gelangen Sie zum nächsten Punkt. Eine Ebene tiefer oder höher gelangen Sie mit TAB beziehungsweise SHIFT+TAB.

Wenn Sie die Liste ändern wollen, markieren Sie die entsprechende Liste gehen Sie genau so vor wie beim Anlegen einer Liste.

Betrachten wir einmal die Liste mit mehreren Ebenen genauer, denn vermutlich werden Sie in Ihrer Arbeit nicht nur mit einer Ebene auskommen.

Nachdem Sie den Punkt *Liste mit mehreren Ebenen* gewählt haben, können Sie eine *Neue Liste mit mehreren Ebenen* definieren – D.

Hier öffnet sich ein Dialogfenster. Im ersten Feld geben Sie die Ebene an. Es steht eine Vorschau zur Verfügung. Zahlenformat, Einzug und andere Parameter können Sie ebenfalls festlegen. Nachdem Sie das Fenster geschlossen haben, steht Ihnen die Vorlage zur Verfügung, wenn Sie die Funktionalität *Liste mit mehreren Ebenen* auswählen.

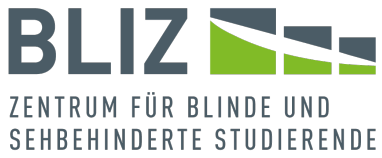

Im Bereich *Absatz* können Sie unterem auch den Einzug und Zeilenabstand ändern.

Vergessen Sie bei den Änderungen nicht, die Formatvorlage an die aktuelle Auswahl anzupassen (Stichwort: Formatvorlagen > [Formatvorlage] aktualisieren, um der aktuellen Auswahl zu entsprechen).

Damit müssen Sie die Änderungen nicht wiederholt zuweisen, und vergessen entsprechend auch keine Stelle.

Sie wollen die Änderungen stattdessen direkt in der Formatvorlage vornehmen?

- 1. Wählen Sie die Formatvorlage aus (Start > *Formatvorlagen* – ALT > R > K).
- 2. Klicken Sie im Kontextmenü auf *Ändern*
- 3. Maximieren Sie den Button *Format* ganz unten im Fenster
- 4. Wählen Sie *Absatz* für die Einstellungen oder *Nummerierungen* für Aufzählungen: Unter *Absatz* öffnet sich das Dialogfenster *Einzüge und Abstände*. Bei dem Punkt *Allgemein* kann man die Ausrichtung z.B. links und rechts ändern und die Gliederungsebene anpassen. *Einzug* steht für die Weite, um die wir unseren Text auf dem Dokument verschieben wollen. *Abstand* ist die Distanz zwischen den Zeilen. *Vorschau* zeigt uns die Änderungen direkt

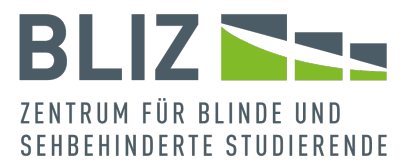

an. Neben *Einzüge und Abstände* steht Zeilen – und Seitenumbruch. Die Auswahl besteht hier zwischen *Paginierung* oder auch die Absatzkontrolle genannt. *Formatierungsausnahmen* steht für *Zeilennummern unterdrücken* und *Keine Silbentrennung*. Unter *Textfeldoption* kann man den passenden Umbruch auswählen. Mit *OK* bestätigen wir unsere Änderungen. Gehen wir stattdessen auf *Nummerierungen* finden wir die zuletzt verwendeten Zahlenformate und direkt darunter die Nummerierungsbibliothek.

Man passt hier die Nummerierung an. Ist die Auswahl nicht genug, kann man über *Neues Zahlenformat definieren* individuell das Format ändern/anpassen. Die *Aufzählungszeichenbibliothek* listet alle Zeichen auf. *Dokumentenaufzählungszeichen* zeigt die Zeichen, die wir bereits verwendet haben. Auch hier können wir zu *Neues Aufzählungszeichen definieren* navigieren und individuell entscheiden, was wir gerne verwenden wollen. Den ganzen Prozess bestätigen wir ebenfalls mit *OK*

Zudem gibt es auch Listen mit mehreren Ebenen, die sich besonders gut für komplexe Aufzählungen eignen, so lassen sich Aufzählungen und Nummerierungen in einer gemeinsamen Liste kombinieren.

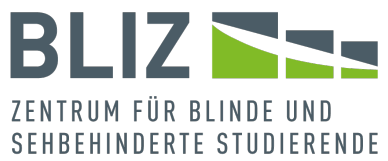

Unter *Start* (ALT > R) > *Absatz* haben Sie dann die Wahl zwischen mehreren Varianten ("Liste mit mehreren Ebenen" – TL).

Alle Arten von Listen werden mit den Pfeiltasten ausgesucht und mit ENTER bestätigt.

Wenn wir mit der Aufzählung fertig sind, müssen wir nur zweimal ENTER drücken und erzeugen damit einen freien Absatz direkt unter der Liste, mit der Formatvorlage *Standard*. Zur kurzen Veranschaulichung erhalten Sie hier ein Beispiel einer einfachen Aufzählung:

- 1. Erläuterung und Grundsätze
- 2. Beispielanalyse
- 3. Fazit und Begründung

Oder:

- 1) Sachverhalt
- 2) Diagramm und Tabellenveranschaulichung
- 3) Analyse und Erläuterung

Dies sind nur Beispielsätze und -begriffe.

Man kann via der Formatvorlagen, zudem auch verschachtelte Aufzählung in ein Dokument einfügen. Dies ist von Vorteil, wenn man Unterpunkte zu bestimmten Thematiken hat und das gerne etwas übersichtlicher und leichter gestalten möchte.

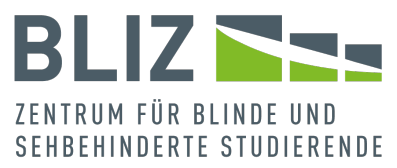

Dazu öffnen wir die Registerkarte *Start* und gehen zu den Formatvorlagen – ALT > R > K. Hier öffnet sich dann wieder das Dropdown-Menü, in dem wir mehrere Formatoptionen angezeigt bekommen. Was uns jedoch hier mehr interessiert, ist die Möglichkeit: *Formatvorlage erstellen*: O. Wir navigieren also zu diesem Feld und im erscheinenden Dialogfenster wählen wir *ändern* aus.

Ein neues Fenster öffnet sich, mit dem Namen *Neue Formatvorlage erstellen*. Dieses Fenster ist inhaltsgleich mit dem Dialogfenster zum Ändern einer Formatvorlage. Hier haben wir die Möglichkeit, folgende Dinge zu ändern beziehungsweise anzupassen:

- 1. *Name*
- 2. *Formatvorlagentyp*
- 3. *Formatvorlage basierend auf*
- 4. *Formatvorlage für folgenden Absatz*

Wir wollen den Formatvorlagentyp ändern. Navigieren wir zu dieser Option, öffnet sich ein Dropdown-Menü. Es gibt hier die Möglichkeit *Liste* auszuwählen. Tun wir dies, erscheint ein neues Fenster. Unter dem Feld *Formatierung* können wir bestimmen mit welcher Zahl unsere Liste anfangen soll und für welche Ebene dies letztendlich gilt.

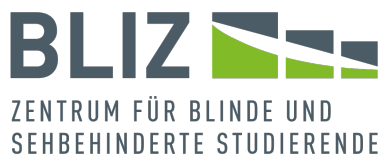

Zu den Änderungen, die wir vornehmen können, zählen zudem auch Schriftgröße, Art und Farbe. Direkt darunter können wir auswählen, ob unsere Liste mit 1, 2, 3, ... betitelt wird oder eventuell auch mit a, b, c, .... Beachten Sie, dass die Einstellungen je nach Ebene unterschiedlich sein können. Unten können wir unsere Änderungen dann mit *OK* bestätigen.

Wenn Sie möchten, können Sie mit Hilfe der *AutoKorrektur* schneller Listen erzeugen. Manche mögen diese Möglichkeit, andere nicht, weil dadurch ein Listenanfang erzeugt wird, wo womöglich aber keiner gewünscht ist.

Deswegen beschreiben wir sie erst am Ende dieses Abschnittes.

Konkret bedeutet dies bei aktivierter Option: Am Anfang eines Absatzes entsteht bei Eingabe von "\* " ein Aufzählungspunkt, und auch der Absatz bekommt die Formatvorlage *Listenabsatz* zugewiesen.

Aufzählungen funktionieren analog durch die Eingabe eines Buchstabens oder einer Zahl, gefolgt von einer schließenden Klammer.

Die Einstellung lässt sich in den Word-Optionen vornehmen: *Datei* > *Optionen* (ALT > D > O) > *Dokumentprüfung* > *AutoKorrektur-Optionen*.

In diesem Dialogfenster finden Sie als dritte Registerkarte

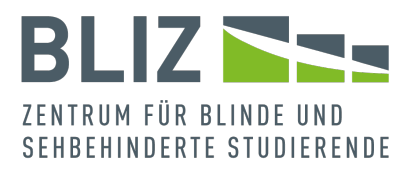

*AutoFormat während der Eingabe*.

Dort können Sie anpassen, ob Nummerierungen oder Aufzählungen automatisch vorgenommen werden sollen, oder nicht.

Tastenkürzel und Menüpfade in diesem Abschnitt:

- Aufzählungszeichen und Nummerierung: ALT > R (*Start* > *Absatz*):
	- a *Aufzählungszeichen*: AA
	- b *Nummerierung*: GN
	- c *Liste mit mehreren Ebenen*: TL
- *Formatvorlagen*: ALT > R > K (*Start* > *Formatvorlagen*) > *Weitere*
	- a *Formatvorlage erstellen*: O
- *AutoKorrektur*-Optionen: ALT > D > O (*Datei* > *Optionen*) > *Dokumentprüfung* > *AutoKorrektur-Optionen*
- G. Kommentare

Man hat die Möglichkeit, Kommentare an Textabschnitten zu hinterlassen. Natürlich können sich auch weitere Personen beteiligen, wie zum Beispiel der Ausbildungsleiter oder Dozent. Bei einem Kommentar erscheint automatisch der Name der anmerkenden Person. Anmerkungen und Hilfestellungen sind bei solchen Arbeiten wichtig, deswegen gehen wir kurz auf die Verwendung ein.

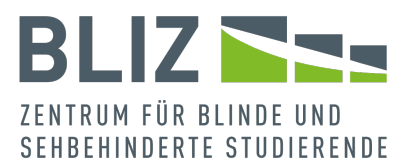

Damit Sie Kommentare mit der Sprachausgabe verfolgen können, ist eine bestimmte Nachverfolgungsoption wichtig: Unter *Überprüfen* > *Nachverfolgung* muss *Markup: alle* ausgewählt werden – ALT > P > FF.

Um einen neuen Kommentar zu verfassen, sollten wir zunächst die gewünschte Textstelle markieren, ansonsten erscheint das Wort neben der aktuellen Cursorposition markiert.

Denn ein Kommentar gehört stets zu einer Textstelle.

Navigieren wir über das Menü zu der Registerkarte *Überprüfen* dann haben wir sämtliche Optionen vor uns, die das Bearbeiten von unserem Dokument betreffen. Unter *Kommentare* wählen wir dann *Neuer Kommentar* aus – ALT > P > N. Es öffnet sich ein Feld neben unserem Text wo wir die Möglichkeit haben einen Kommentar einzufügen. Wir bestätigen zum Schluss mit STRG+ENTER.

Vergessen Sie die Bestätigung nicht, ansonsten können Sie keinen weiteren Kommentar verfassen. Ansonsten werden Sie in den noch offenen Kommentar weitergeleitet.

Möchten wir unsere Kommentare angezeigt bekommen, gibt es die Option ebenfalls unter dem Bereich *Kommentare*. Hier navigieren wir dann zu *Kommentare anzeigen*: O. Im Dropdown-Menü haben wir dann die Auswahl zwischen *Kontext* (K) und *Liste* (L). Unter *Kontext* werden uns die Kommentare direkt neben dem Text angezeigt und unter *Liste*

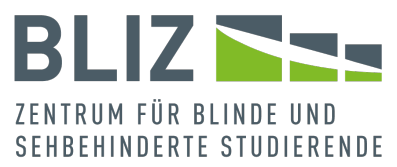

sind alle Kommentare untereinander in einem eigenen Arbeitsbereich vermerkt. Wir können in beiden Ansichten, im Arbeitsbereich als auch über das Menü, *Zurück* (Q) und *Weiter* (ß) durch die Kommentare navigieren. Möchten wir einen Kommentar löschen, ist das möglich über den Dropdown-Punkt *Löschen* (L).

Hier können Sie wählen, ob Sie den aktuellen Kommentar, alle angezeigten Kommentare, alle Kommentare im Dokument oder alle gelösten Kommentare löschen wollen. Unter *gelöst* verstehen wir die Kommentare, die wir bereits bearbeitet haben. Sie sind im Dokument nicht mehr sichtbar, sondern nur noch in der Listenansicht.

Im Arbeitsbereich *Kommentare* können wir die Kommentare über das Stiftsymbol bearbeiten (*Kommentar bearbeiten*) und über das Punktesymbol (*Weitere Threadaktionen*) entweder löschen oder lösen. Lösen wir den Kommentar, färbt dieser sich grau ein, sowohl in der Liste als auch in unserem Dokument. Möchten wir das widerrufen, haben wir nun ein weiteres Symbol, einen Pfeil, zu dem wir navigieren können, um den Kommentar erneut zu öffnen (*Erneut öffnen*). Schließlich steht noch ein Button zur Verfügung, um den Kommentar positiv zu bewerten (*Gefällt mir*).

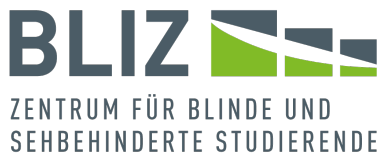

Manchmal enthalten Kommentare Antworten. Für jeden einzelnen Eintrag gibt es in diesem Fall ein eigenes Menü (über einen sich maximierenden Button).

Somit kann man jeden Eintrag zielgerichtet bearbeiten und auch löschen.

Das oberste Menü nennt sich *Weitere Threadaktionen*; wenn Sie diesen Eintrag löschen, verschwindet der gesamte Kommentar mit seinen Antworten.

Das Kontextmenü für Antworten heißt *Weitere Kommentarfunktionen*.

Tastenkürzel und Menüpfade in diesem Abschnitt:

- Unter *Nachverfolgung* sicherstellen, dass *Markup: Alle* ausgewählt ist: ALT > P > FF (*Überprüfen* > *Nachverfolgung* > *Markup: Alle*)
- Neuen Kommentar verfassen: ALT > P > N (*Überprüfen* > *Kommentare* > *Neuer Kommentar*), nach dem Schreiben mit STRG+ENTER bestätigen
- *Kommentare anzeigen*: O
	- a im *Kontext*: K
	- b als *Liste* in einem eigenen Arbeitsbereich: L
- Durch die Kommentare blättern: ALT P >...
	- a *Zurück*: Q
	- b *Weiter*: ß

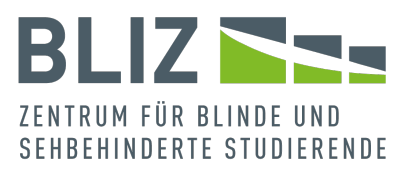

• Kommentar löschen: L

# H. Suchen und Ersetzen

In MS Word haben wir selbstverständlich eine Suchfunktion sowie eine Such-und-Ersetz-Funktion zur Verfügung. Zunächst navigieren wir über die Registerkarte *Start* (Gruppe *Bearbeiten*).

Unter dem Punkt *Suchen* (ALT > R > UU) öffnet sich die Navigation als neuer Arbeitsbereich, den wir schon kennengelernt haben (siehe [Inhaltsverzeichnis\)](#page-46-0). Noch schneller geht es mit STRG+F.

Denken Sie an die drei Möglichkeiten, sich die Treffer anzeigen zu lassen: In den Überschriften, den entsprechenden Seiten oder in den Textabschnitten (*Ergebnisse*).

Durch die entsprechenden Registerkarten können Sie wählen, wie Sie die Ergebnisse präsentiert haben möchten.

Zurück zum Bereich *Bearbeiten*: Hier finden wir die Option *Ersetzen*. Wählen wir diese, öffnet sich ein neues Fenster mit folgenden Registern:

- *Suchen*: UU
- *Ersetzen*: HH
- *Markieren*: ß

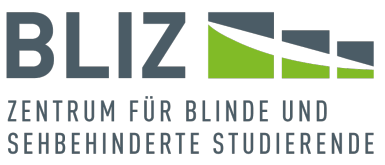

Am schnellsten können Sie das Fenster mit STRG+H aufrufen, wobei Sie sich dann direkt in der Registerkarte *Ersetzen* befinden.

Unter *Suche* können wir dementsprechend nur die Zeichenkette suchen. Arbeiten wir über *Ersetzen*, gibt es zusätzlich das Eingabefeld *Ersetzen durch*. MS Word bietet uns jedoch noch folgende Suchoptionen an, die wir zusätzlich über die Schaltfläche *Erweitern>>* auswählen können:

- *Groß-/Kleinschreibung beachten*
- *Nur ganzes Wort suchen*
- 'Platzhalter verwenden': Hier können Sie eine dynamische Suche nach Mustern durchführen. Dazu an späterer Stelle noch mehr.
- *Ähnl. Schreibweise (Englisch)*
- *Alle Wortformen suchen (Englisch)*
- *Präfix beachten*
- *Suffix beachten*
- *Interpunktionszeichen ignorieren*
- *Leerzeichen ignorieren*

Wählen wir einen Punkt aus, grenzt sich unsere Suche entsprechend ein. Ganz am Anfang der Suchoptionen können Sie im Dropdown *Suchen* noch die Richtung (nach oben, nach unten oder für das gesamte Dokument) wählen.
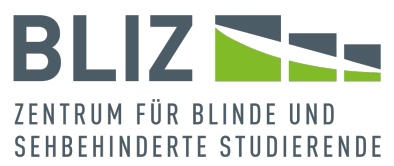

Im unteren Bereich stehen noch die Schaltflächen *Format* und *Sonderformat* zur Verfügung. Hier finden Sie spezielle Zeichen wie zum Beispiel *Fußnotenzeichen* oder *Absatzmarke*.

Wir haben darüber auch die Möglichkeit, Suche und Ersetzen nach Formatvorlagen, Sprachen etc. anzupassen. Dies ist einer der vielen Gründe, weshalb man konsequent mit Formatvorlagen arbeiten sollte. Diese ausgewählten Angaben stehen dann unter dem jeweiligen Eingabefenster, sei es *Suchen nach* oder *Ersetzen durch*. Sie können diese Features also sowohl für die Suche als auch das Ersetzen verwenden.

Einige wichtige allgemeine Hinweise:

- Achten Sie vor der Auswahl des Features darauf, dass sich der Cursor im richtigen Eingabefeld (*Suchen* oder *Ersetzen*) befindet.
- Suchoptionen bleiben bis auf Weiteres bestehen. Über die Schaltfläche *Keine Formatierung* können Sie formatierungsspezifische Einschränkungen wieder zurücknehmen.
- Was Sie in den Feldern direkt eingegeben oder über die Checkboxen angewählt haben, müssen Sie bei einer neuen Suche gegebenenfalls selbst wieder ändern. Es kann aber sehr praktisch sein, dass die Suchoptionen

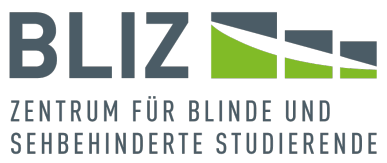

bis auf weiteres unverändert bleiben, denn oft muss man sich erst mal an das korrekte Suchmuster herantasten.

- Wenn Sie suchen oder ersetzen, bleibt das Fenster geöffnet, und der Fokus springt zum nächsten Treffer. Der Suchbegriff ist markiert. Sie können bei diesem Fenster weiter am Text arbeiten, während es geöffnet ist.
- Sollten Sie einen Begriff ersetzen, geschieht dies, direkt nachdem Sie den Button betätigt haben und der Fokus wandert direkt zum nächsten Suchbegriff.
- Wenn Sie alle Vorkommen ersetzen wollen und die Suche nach unten oder nach oben verläuft, sich also nicht über das ganze Dokument erstreckt, erhalten Sie eine Meldung, dass das Ende (oder der Anfang) des Dokuments erreicht wurde und Sie werden gefragt, ob für den Rest des Dokuments fortgefahren werden soll.
- Es empfiehlt sich beim Ersetzen, zuerst auf den Button *Weitersuchen* zu gehen, bevor man *Ersetzen* oder *Alle Ersetzen* wählt, denn schnell kann ein Fehler passieren. Speichern Sie am besten vor komplexen Aktionen das Dokument ab.

Schließlich ist die Suche mit ihren Optionen ein mächtiges Werkzeug, und nicht immer hat man sofort alle richtigen Parameter für Suchen und Ersetzen ausgewählt.

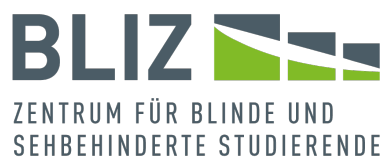

Die neue Funktionalität *Markieren* im Bereich *Bearbeiten* ermöglicht es, bestimmte Objekte oder gleich formatierte Textbestandteile zu markieren.

Es lohnt sich in jedem Fall, die verschiedenen Optionen mal näher zu betrachten. So können Sie zum Beispiel die Sprache von bestimmten Worten anpassen, nach Zitaten (Stichwort Formatvorlagen) suchen und vieles mehr.

Tastenkürzel und Menüpfade in diesem Abschnitt: ALT > R (*Start* > *Bearbeiten*)

- Suchen: UU alternativ mit STRG+H, dann Register *Suchen* wählen
- Ersetzen: TR alternativ mit STRG+H
- Markieren: ß

## Platzhalter für die Suche

Manchmal hat man nur eine ungefähre Vorstellung, wonach man sucht, weil man sich über die Schreibweise nicht sicher ist. Oder aber man möchte mehrere ähnliche Fälle mit einer einzigen Suche abdecken.

Hier kommt die Platzhaltersuche zum Tragen. Aktivieren Sie für diesen Fall die Checkbox *Platzhalter verwenden*.

Ein klassischer Fall ist der Name *Meier* mit diversen Variationen wie *Mayer*, *Maier*. Mit der Suche *M??er* können Sie nach mehreren Varianten suchen. Für das Ersetzen können

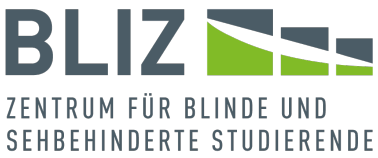

Sie nur eine Variante nehmen, da der Begriff hier eindeutig sein muss.

Die Syntax beschränkt sich nicht nur auf einzelne Zeichen, Sie können auch ganze Wörter, Satzzeichen und mehr bei der Suche berücksichtigen.

Wenn Sie mehr wissen möchten, betrachten Sie die Tabelle im Abschnitt *Microsoft Word Wildcards Syntax* unter

[https://docs.xbench.net/user-guide/regular-expressions/.](https://docs.xbench.net/user-guide/regular-expressions/)

Leider ist die Dokumentation im Deutschen nicht sehr gut. Es bietet sich an, nach *regular expressions* zu suchen. Beachten Sie bei Ihrer Suche, dass MS Word diesbezüglich eine eigene Syntax hat, die von anderen Umgebungen abweichen kann.

Gerade bei der Verwendung von Platzhaltern empfiehlt es sich, sorgfältig vorzugehen. Mit ein wenig Übung werden Sie dieses Feature aber womöglich nicht mehr missen wollen.

#### Gehe zu

Weiter zur dritten, letzten Registerkarte *Gehe zu*. Bitte wundern Sie sich nicht: Auch wenn man hier nichts ersetzen kann, so befindet sich diese Funktionalität tatsächlich im Fenster *Suchen und Ersetzen*. Sie können sie auch ganz einfach mit STRG+G aufrufen.

Hier können wir dann Elemente wie *Seite* oder auch *Grafik*, die wir auswählen können und zusätzlich dazu auch noch die

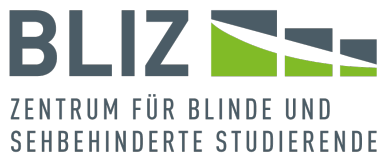

Möglichkeit eine Zahl anzugeben, um zur gewünschten Stelle zu gelangen. So können Sie zum Beispiel in der Auswahlliste *Tabelle* wählen und im Eingabefenster *4* eingeben, um zur vierten Tabelle zu gelangen.

Manchmal möchte man stattdessen durch die Tabellen blättern. Dies können Sie durch ein vorangestelltes Plus oder Minus in Verbindung mit einer Zahl. Mit *+1* springt man zur nächsten Tabelle, mit *-2* zur vorletzten.

Das gilt analog auch für andere Objekte wie Grafiken, Kommentare und so weiter. Das Dialogfenster bleibt geöffnet, bis Sie es schließen. Beachten Sie aber stets: Wenn es kein bestimmtes Objekt einer gewählten Kategorie gibt, springt der Fokus zum Beginn des Dokuments.

Tastenkürzel in diesem Dokument: *Gehe zu* – STRG+G

I. Index

In Word können wir einen Index erstellen, in dem wir Begriffe und Themen mit den dazugehörigen Seitenzahlen vermerken, dies kann die Orientierung im Dokument erleichtern. Zunächst müssen wir dafür jedoch Einträge festlegen.

Das machen wir, indem wir den Text, den wir gerne in unseren Index einfügen wollen, markieren. Oder wir navigieren zu der Stelle im Text, an dem der Eintrag eingefügt werden soll. Dann navigieren wir über die Registerkarte *Referenzen* zu dem

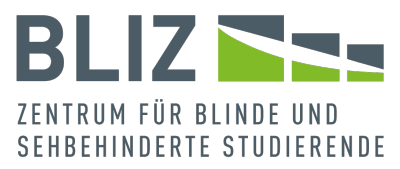

Bereich *Index* und maximieren dann *Eintrag markieren* – ALT > C > E. Es öffnet sich ein Dialogfenster, hier haben wir einmal den *Haupteintrag*, das ist entsprechend der Text, den wir markiert haben. Direkt darunter gibt es den *Untereintrag*, hier ist es möglich, eine zweite Ebene einzugeben. Unter dem Punkt *Optionen* gibt es folgende Auswahlmöglichkeiten:

- Querverweis
- Aktuelle Seite
- Seitenbereich

In dem Querverweis können wir dann den Text für einen anderen Eintrag erstellen, wir haben dann eine Verknüpfung mit anderen Teilen des Dokuments. Unter der Option *Seitenzahlenformat* kann man zwischen *Fett* und *Kursiv* wählen, um das Format für unseren Index anzuwenden. Um dann unseren Eintrag zu speichern, navigieren wir zu *Festlegen*.

Haben wir dann mehrere solcher Einträge erstellt, ist der nächste Schritt der Index selbst.

Zunächst markieren wir die Stelle wo der Index eingefügt werden soll und gehen dann erneut über die Registerkarte *Referenzen* (Gruppe *Index*). Neben *Eintrag markieren* haben wir die Option *Index einfügen* (D). Wir öffnen damit ein neues

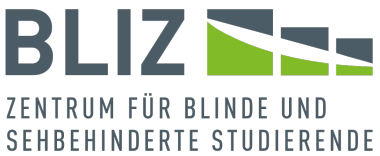

Dialogfeld und haben hier einmal die *Seitenansicht* und dazu die Möglichkeiten:

- Typ
- Spalten
- Sprache

Unter *Typ* kann man einstellen, ob unser Index eingezogen oder fortlaufend dargestellt werden soll. *Eingezogen* heißt das sich die Zeilenlänge verkürzt, der ausgewählte Bereich wird dann vom restlichen Text abgehoben. *Fortlaufend* hingegen verändert die Zeilenlänge nicht und ist vergleichbar zu dem Text, den wir bis zu dem Punkt bereits verfasst haben.

*Spalten* bestimmt die Anzahl der Spalten. Direkt unter der Option der Seitenansicht, können wir zudem entscheiden ob die Seitenzahlen rechtsbündig sein sollen. Das Aussehen des Indexes können wir mithilfe des Drop-down Menüs *Format* ändern. Wir Bestätigen unsere Änderung auch hier mit *OK*.

Haben wir nach dem Erstellen des Index weitere Einträge, die wir erstellen oder ändern, müssen wir den Index aktualisieren, da dies nicht automatisch funktioniert. Dies geht erneut über die Registerkarte *Referenzen > Index* und dann *Index aktualisieren* (U).

Dazu muss der Cursor erst auf dem Index ruhen.

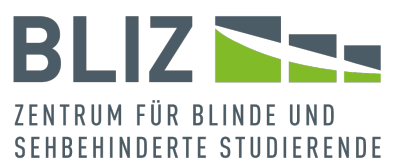

Möchten wir einen Eintrag ändern, machen wir dies über die XE-Zeichen, diese werden automatisch hinzugefügt, wenn wir einen Eintrag erstellen, es ist aber notwendig anzumerken, dass man diese Zeichen nur sieht, wenn die Absatzmarken aktiviert sind. Das können wir einstellen unter *Start* > *Absatz*. Wir suchen also den zu ändernden Beitrag und bearbeiten den Text, der zwischen den Anführungszeichen steht. Auch hier müssen wir dann den Index aktualisieren, damit der Eintrag angepasst wird.

Natürlich kann es auch passieren, dass wir einen Eintrag löschen wollen, das geht ganz einfach in dem wir den gesamten Eintrag markieren und entfernen. Auch hier bitte nicht vergessen, den Index zu aktualisieren, da der entfernte Beitrag sonst noch aufgelistet wird.

Tastenkürzel und Menüpfade in diesem Abschnitt:

- *Referenzen* > *Index* (ALT > C)
	- a markierten Text zu Referenzen hinzufügen: *Eintrag markieren* – E
	- b Index einfügen: *Index einfügen* D
	- c Index aktualisieren: *Index aktualisieren* U
- <span id="page-79-0"></span>J. Querverweise

Unter einem Querverweis verstehen wir eine Verknüpfung im selben Dokument. Es muss sich nicht um einen Text handeln;

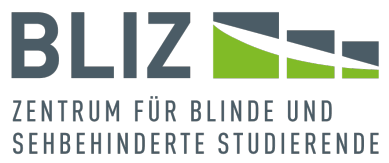

wir haben auch die Möglichkeit, den Bezug zu einem Bild oder einer Tabelle zu schaffen. Wichtig anzumerken ist, der Querverweis wird uns als Link angezeigt, so dass wir darüber direkt zu dem verknüpften Element gelangen.

Wie fügen wir einen Querverweis an der gewünschten Stelle im Text ein?

Betrachten wir einen Bereich in unserem Text, der sich zum Beispiel auf ein Bild beziehen soll, müssen wir über die Registerkarte *Referenzen* zu *Querverweis* (im Bereich *Beschriftungen*) navigieren – ALT > C > Q. Es öffnet sich ein neues Fenster.

Hier haben wir zwei Möglichkeiten.

Zuerst einmal den Verweistyp mit folgenden Optionen:

- Nummeriertes Element
- Überschrift
- Textmarke
- Fußnote
- Endnote
- Bild
- Formel
- Tabelle

Und einmal *Verweisen auf* mit Optionen, die sich an unsere jeweiligen Verweistypen anpassen, so dass hier stets andere

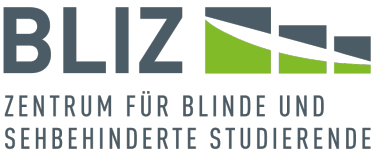

Optionen verfügbar sind. Um das einmal zu veranschaulichen, wählen wir *Bild*.

Unter *Verweisen auf* haben wir die Wahl zwischen:

- Gesamte Beschriftung
- Nur Bezeichnung und Nummer
- Nur Beschriftungstext
- Seitenzahl
- Oben/unten

Für unser Beispiel wählen wir dann einmal *Bild* aus, da wir damit die Verknüpfung erstellen möchten und kombinieren das mit einer von den oben genannten Optionen, je nachdem, was für uns von Nutzen ist.

Unterhalb der Option des *Verweistypens* gibt es dann eine Checkbox, mit dem wir bestätigen, dass wir den Querverweis gerne als Link einfügen wollen.

Als nächster Schritt wird uns dann unter *Für welche Überschrift* der Text angezeigt, den wir ausgewählt haben, hier maximieren wir dann den Abschnitt im Text, der zu unserem Bild passen soll. Danach müssen wir das ganze nur noch bestätigen mit der Option *Einfügen'. Beachten Sie, dass nun der Text des Elements, das Sie unter 'Verweisen auf* gewählt haben, als verlinkter Text eingefügt wird, zum Beispiel die Beschriftung *Bild 1: ...*. Word unterscheidet bei den Elementen zwischen *Bild*

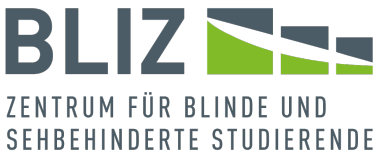

und *Figure*. Möglicherweise haben Sie dies beim Einfügen von Beschriftungen schon bemerkt.

Das Dialogfenster bleibt nach dem Einfügen erst mal geöffnet. Wenn Sie es schließen, gelangt der Cursor unmittelbar hinter dem eingefügten Querverweis.

Zwei Anmerkungen zum Schluss des Abschnitts:

- 1. Querverweise sind Felder (siehe , Feldfunktionen')
- 2. Dieses Dokument enthält zahlreiche Querverweise auf Abschnittsüberschriften.

Tastenkürzel und Menüpfade in diesem Abschnitt: Querverweis einfügen: *Referenzen* > *Beschriftungen* > *Querverweis* – ALT > C > Q

# K. Umbrüche

Mithilfe von Seitenumbrüchen können wir in unserem Dokument bestimmen, wo eine neue Seite anfangen soll. Es gibt auch Zeilenumbrüche, die den Text in die nächste Zeile versetzen und Abschnittsumbrüche, mit denen wir zum Beispiel verschiedene Bereiche abstecken können, in denen jeweils andere Layouteinstellungen gelten.

Um Seitenumbrüche einzufügen, müssen wir lediglich über die Registerkarte *Einfügen* navigieren und finden dann unter *Seiten* den Punkt *Seitenumbruch* – ALT > I > SU. Damit springt der Cursor direkt zur nächsten Seite und verhindert damit

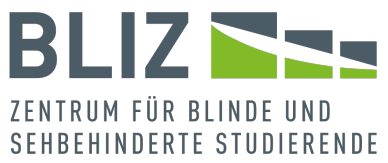

unschöne Verschiebungen. Solch einen Umbruch setzen wir zum Beispiel vor Überschriften, da solche neuen Abschnitte immer auf einer leeren Seite beginnen sollten.

Einschub: Wenn Sie vor jeder Überschrift der Ebene x einen Umbruch haben wollen, können Sie dies auch über die Formatvorlagen regeln ([Formatvorlage] ändern > Format > Absatz > Zeilen- und Spaltenumbruch > Seitenumbruch oberhalb). Wir können aber auch über die Registerkarte *Layout* > *Seite einrichten* zu *Umbrüche* navigieren – ALT > S > U. Hier gibt es folgende Möglichkeiten unter *Seitenumbrüche*:

- Seite: S
- Spalte: P
- Textumbruch (der Cursor springt in die nächste Zeile): T

Abschnittsumbrüche hingegen, teilen, wie der Name schon sagt, Abschnitte in unserem Dokument ein. Zunächst müssen wir die Stelle in unserer Arbeit markieren, an der ein neuer Abschnitt beginnen soll. Dann navigieren wir wieder zu der Registerkarte *Layout* > *Seite einrichten*. Im gleichen Drop-down stehen uns zur Verfügung:

- Nächste Seite: N
- Fortlaufend: O
- Gerade Seite: E
- Ungerade Seite: D

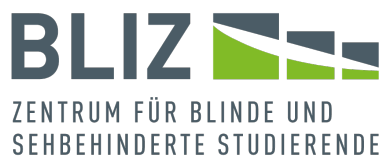

Um einen neuen Abschnitt zu setzten, würden wir *Nächste Seite* auswählen und der Umbruch teilt unser Dokument dann in zwei Abschnitte ein. Der Cursor springt zum Anfang des zweiten Abschnittumbruchs.

Sie fragen sich jetzt sicher, wo der Unterschied zwischen einem Seiten- und einem Abschnittsumbruch besteht: Mit mehreren Abschnitten haben Sie die Möglichkeit, das Layout der Seite individuell (je nach Abschnitt) zu gestalten. Damit können Sie zum Beispiel die Seitengröße oder Kopf- und Fußzeile individuell anpassen.

Wollen wir wissen, in welchem Abschnitt wir uns gerade befinden, geht das ganz einfach, indem wir eine Stelle in dem Text markieren. Unten in der Statusleiste wird uns dann der Abschnitt angezeigt. Ist dem nicht so, können wir über die Statusleistenoptionen (Kontextmenü) einen Haken bei *Abschnitte* setzen und aktivieren somit die Anzeige.

Tastenkürzel und Menüpfade in diesem Abschnitt:

- Seitenumbruch einfügen: *Einfügen* > *Seiten* > *Seitenumbruch* – ALT > I > SU (alternativ über die *Layout*-Registerkarte)
- Seitenumbruch oberhalb für ein bestimmtes Format einrichten: ([Formatvorlage] ändern > Format > Absatz > Zeilen- und Spaltenumbruch > Seitenumbruch oberhalb

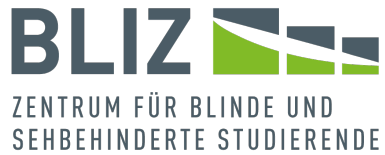

• Seiten- und Abschnittsumbrüche: *Layout* > *Seite einrichten* > *Umbrüche* – ALT > S > U

### <span id="page-85-0"></span>L. Bilder mit Alternativtexten

Bevor wir Bilder einfügen, sollten wir im Hinterkopf behalten, dass Word diese unter Umständen komprimiert und die Qualität somit abnimmt. Die Bildqualität können wir aber. anpassen über die Registerkarte *Datei* > *Optionen* (ALT > D > O) > *Erweitert* > *Bildgröße und -qualität*. Hier gibt es die Möglichkeit zu wählen zwischen:

- High Fidelity
- 330ppi
- 220ppi (Standard)
- 150ppi
- 96ppi

Ein weiterer wichtiger Aspekt ist der Lesefluss:

Der Screenreader muss das Bild in den Lesefluss einordnen können. Dazu bietet Word die Option *Text in Zeile* an. Eigentlich sollte dies eine Standarteinstellung sein, überprüfen können wir dies über *Datei* > *Optionen* (ALT > D > O) > *Erweitert* > *Ausschneiden, Kopieren und Einfügen* > *Bilder einfügen als*: *Mit Text in Zeile*.

Über das Kontextmenü eines Bildes können Sie ebenfalls unter dem Punkt *Textumbruch* prüfen.

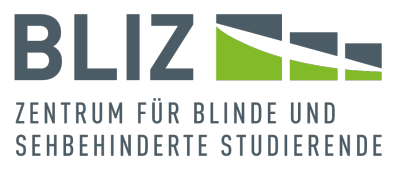

Natürlich dürfen wir hier nicht vergessen, dass Bilder von der Sprachausgabe zwar erwähnt ("Bild"), aber nicht erklärt werden. Um das Problem abzumildern, kann man Alternativtexte vergeben.

Zunächst fügen wir also ein Bild hinzu, dies geht über die Registerkarte *Einfügen* > *Illustrationen* > *Bilder* (ALT > I > B1). Man hat hier die Auswahl zwischen:

- 1. Dieses Gerät: G
- 2. Archivbilder: A
- 3. Onlinebilder: O

Bei Archiv- [und Onlinebildern sollten Sie die](https://support.microsoft.com/de-de/topic/wof%C3%BCr-darf-ich-premium-kreativinhalte-verwenden-0de69c76-ff2b-473e-b715-4d245e39e895)  [Lizenzbestimmungen beachten.](https://support.microsoft.com/de-de/topic/wof%C3%BCr-darf-ich-premium-kreativinhalte-verwenden-0de69c76-ff2b-473e-b715-4d245e39e895)

Nach Ihrer Auswahl erscheint das Bild an der Cursorposition.

Jetzt kommt der Alternativtext hinzu:

Zuerst wählen wir das Bild aus. In der Registerkartenleiste erscheint eine neue Registerkarte mit dem Namen *Bildformat* (JP). Unter dem Punkt *Barrierefreiheit* können wir dann *Alternativtext* (AT) auswählen. Es öffnet sich ein neuer Arbeitsbereich rechts neben unserem Dokument, in dem wir die Möglichkeit haben den Alternativtext selbst anzupassen.

Möglicherweise ist bereits ein generierter Alternativtext vorhanden, in diesen Fall sollte man ihn immer durch seinen eigenen Text ersetzen.

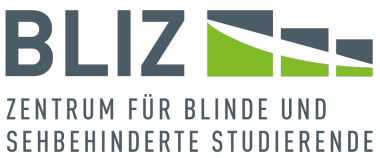

Jetzt kann auch der Screenreader brauchbare Informationen zum Bild liefern.

Aber es geht noch weiter:

Sollte ein Bild komplex sein, und eine umfassende Beschreibung benötigen, so reicht eine Alternativbeschreibung nicht aus, da hierfür nur ein begrenzter Platz zur Verfügung steht (circa ein bis zwei Sätze). Auch wenn Platz für mehr Text, bricht die Sprachausgabe ab; außerdem ist es bei langen Beschreibungen schwieriger nachzuvollziehen, wann sie aufhören, und wann der eigentliche Inhalt fortgeführt wird. In so einem Fall sollte ein Alternativtext durch eine weitere Beschreibung ergänzt werden.

Diese ausführliche Beschreibung kann in den Anhang ausgelagert werden. Es ist bei diesem Vorgehen nützlich, dort am Ende der Alternativbeschreibung zur besseren Navigation einen Querverweis zurück zum Bild einzufügen (siehe [Querverweise\)](#page-79-0).

Hinweis: Theoretisch könnte man die zusätzliche Datei als Objekt einfügen, aber dann wäre die Barrierefreiheit nicht gewährleistet.

Stattdessen könnten Sie die Datei auch verlinken, aber sobald Sie das Werk herausgeben, ist nicht gewährleistet, dass der Link funktioniert. Sie müssten dann die separate Datei stets zusammen mit dem ursprünglichen Werk mitliefern.

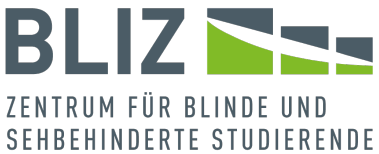

Sprechen Sie im Zweifelsfall mit Ihrem/Ihrer Mentor\*in ab, wo die ausführlichen Alternativtexte stehen sollen. Eine Aufnahme in den Anhang ist in Hinblick auf die Barrierefreiheit die beste Wahl.

Mit Alternativtext und gegebenenfalls der Bildbeschreibung ist das Bild noch nicht vollständig. In wissenschaftlichen Arbeiten sind außerdem Beschriftungen üblich.

Wählen wir die Option *Beschriftung einfügen* aus dem Kontextmenü des Bildes, öffnet sich ein neues Dialogfenster, in dem wir zum einen die Beschriftung anpassen können, das heißt wir geben unserem Bild einen Titel. Direkt darunter kann man die Bezeichnung anpassen; es stehen mehrere Möglichkeiten zur Auswahl, wie *Abbildung*, *Figure* und so weiter.

Für jedes Vorkommen eines Bildobjektes zählt das Programm mit. Dabei wird zwischen *Abbildung*, *Figure* und anderen Elementen unterschieden.

Zudem können wir die Position des Textes bestimmen, entweder *Über dem ausgewählten Element* oder *Unter dem ausgewählten Element`. Als Zusatz bietet Word noch folgende Optionen an:*

- *Bezeichnung nicht in der Beschriftung verwenden*
- *Neue Bezeichnung*

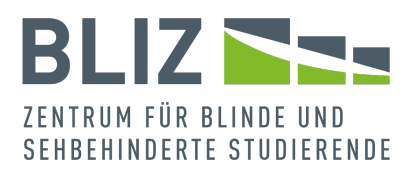

- *Bezeichnung löschen*
- *Nummerierung*
- *AutoBeschriftung*

Beschriftungen sind in wissenschaftlichen Arbeiten üblich. Das Programm nummeriert Beschriftungen automatisch. Lesen Sie hierzu den Abschnitt [Feldfunktionen](#page-101-0)*.* 

*Auch für den Fall, dass Sie [keine Nummerierung in der](https://answers.microsoft.com/de-de/msoffice/forum/all/bilder-in-word-ohne-nummerierung-beschriften/1e7310a2-44bc-4091-877e-ddf781b00636)  [Beschriftung](https://answers.microsoft.com/de-de/msoffice/forum/all/bilder-in-word-ohne-nummerierung-beschriften/1e7310a2-44bc-4091-877e-ddf781b00636)* wünschen, ist ein grundlegendes Verständnis über Feldfunktionen nützlich.

Wenn Sie außerhalb der Reihenfolge Beschriftungen löschen oder hinzufügen, müssen Sie beachten, dass die Nummerierungen aktuell bleiben. Näheres hierzu im genannten **Abschnitt** 

*Zurück zu den Bildern.*

*Keine wissenschaftliche Arbeit kommt ohne Abbildungsverzeichnis aus. Um eines in unser Dokument einzufügen, müssen wir zuerst eine Stelle im Text markieren, bevor wir dann über die Registerkarte 'Referenzen* zu *Abbildungsverzeichnis einfügen* im Bereich *Beschriftungen* navigieren – ALT > C > A. Im dazugehörigen Dialogfeld können wir dann Format und Optionen anpassen. Mit *OK* bestätigen wir.

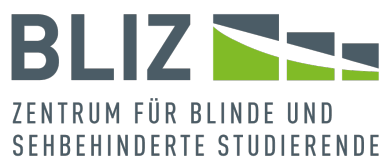

Haben wir im Nachhinein Abbildungen hinzugefügt, müssen wir das Verzeichnis dementsprechend auch aktualisieren. Das machen wir, indem wir das Verzeichnis maximieren und über das Kontextmenü *Abbildungsverzeichnis aktualisieren* auswählen. Man muss hier nur beachten, dass wir noch die Wahl haben zwischen *Seitenzahlen aktualisieren* und *Gesamtes Verzeichnis aktualisieren*.

Wir bestätigen mit *OK*.

Tastenkürzel und Menüpfade in diesem Abschnitt:

- Nützliche Voreinstellungen zu Bildern: *Datei* > *Optionen* (ALT > D > O) > *Erweitert*
	- a Bildqualität anpassen: ... > *Bildgröße und -qualität*
	- b Sicherstellen, dass ein Bild standardgemäß als *mit Text in Zeile* eingefügt wird: ... > *Ausschneiden, Kopieren und Einfügen* > *Bilder einfügen als*: *Mit Text in Zeile*
- Bild einfügen: *Einfügen* > *Illustrationen* > *Bilder* ALT > I  $>$  R<sub>1</sub>
- Dem markierten Bild einen Alternativtext zuweisen: *Bildformat* > *Barrierefreiheit* > *Alternativtext* (ALT > JP > AT)
- Abbildungsverzeichnis hinzufügen: *Referenzen* > *Beschriftungen* > *Abbildungsverzeichnis einfügen* (ALT >  $C > A$

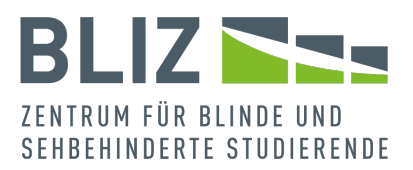

## <span id="page-91-0"></span>M. Formeln und Mathematik

Hier wird es leider etwas umständlich. Denn wir haben den Anspruch, dass auch mathematische Inhalte barrierefrei sein sollen. Leider lässt sich die Barrierefreiheit hier nicht garantieren, zumindest ohne Addins nicht.

Wir können nicht davon ausgehen, dass Sie ein Addin nutzen können oder wollen.

Wir nehmen außerdem an, dass Ihnen die LaTeX-Notation immerhin so weit geläufig ist, dass Sie gängige mathematische Ausdrücke verstehen.

Es ist wohl kein Zufall, dass im Kontext der Naturwissenschaften und der Mathematik viele Arbeiten in einer LaTeX-Umgebung geschrieben werden.

Der Formeleditor in MS Word ist leider nicht barrierefrei.

Daher bleiben uns zwei Möglichkeiten:

- 1. Sie fügen die Formel als Bild ein und vergeben einen Alternativtext, bevorzugt in LaTeX. Das funktioniert immer, das heißt, die Formel wird immer vorgelesen, ist allerdings umständlich. Und man kommt schnell mit Bilddateien durcheinander, wenn man den Inhalt nicht sieht.
- 2. Sie schreiben in MS Word Formeln in LaTeX-Notation und wandeln die Ansicht der Formeln schließlich so um, dass

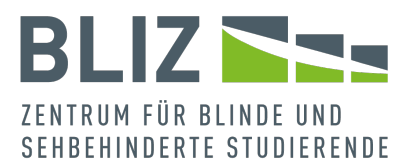

aus der Eingabe Formeln erscheinen.

Leider werden die Formeln nicht immer korrekt von der Sprachausgabe wiedergegeben.

Es ist sicher kein Zufall, dass im Umfeld der

Naturwissenschaften, der Mathematik und der Informatik gleich

eine LaTeX-Umgebung wie beispielsweise TeXStudio zum

Einsatz kommt.

Der Nachteil dabei ist wiederum, dass sich eine LaTeX-

Umgebung sich nicht so intuitiv bedienen lässt wie eine Testverarbeitung.

Außerdem ist das Thema hier MS Word.

Der erste Weg ist mit dem vorherigen Abschnitt [\(Bilder mit](#page-85-0)  [Alternativtexten\)](#page-85-0) abgedeckt.

Wir beschreiben jetzt den zweiten Weg.

Navigieren Sie über *Einfügen* > *Symbole* zu *Formel* (ALT > I > A2) und wählen im nun erscheinenden Dropdown-Menü *Neue Formel einfügen* (N). Verwenden Sie keine der vorgeschlagenen Formeln aus dem Menü, weil diese vom Formeleditor stammen.

An der Cursorposition erscheint nun ein Eingabefeld (*Geben Sie hier eine Formel ein*).

Bevor Sie weiterarbeiten, prüfen Sie bitte zwei bestimmte Einstellungen. Durch den Dialog ist eine neue Registerkarte

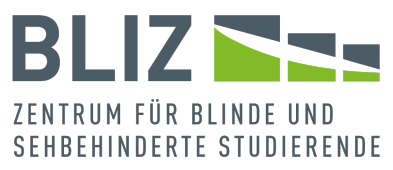

*Formel* aufgetaucht. Wie bei bestimmten Registerkarten üblich, erscheint auch diese nur, solange Sie sich im entsprechenden Element, hier der Formel, befinden.

Prüfen Sie unter *Formel* > *Konvertierungen* im Dropdown *Konvertieren*, ob die Option *LaTeX* aktiviert ist – ALT >JE > K1 > TX. Normalerweise ist diese Einstellung nur einmal nötig. Navigieren Sie im gleichen Bereich zu *Konvertieren* > *Alle – Linear* (A).

Damit erscheinen alle Formeln in Form der LaTeX-Notation.

Der Cursor sollte sich wieder im Bereich für die Formel befinden. Geben Sie dort die LaTeX-Notation ein.

Fügen Sie Ihre Formeln im Dokument ein.

Bisher ist nur Text in Form der LaTeX-Notation zu sehen. Nachdem Sie fertig sind, können Sie bestimmen, dass aus der etwas kryptischen Notation ansehnliche Formeln entstehen, die Formeln gerendert werden.

Speichern Sie am besten ihre Arbeit ab, bevor Sie fortfahren.

Wählen Sie aus einer Formel heraus im Dropdown *Konvertierungen* den Punkt *Alle – Professionell*.

Jetzt braucht es etwas Geduld, denn bei vielen Formen kann die Umwandlung etwas dauern.

Durch diese Aktion verrutscht leider der Cursor.

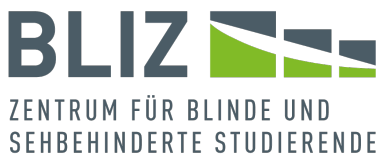

Wir müssen leider noch mal betonen, dass die Sprachausgabe bei den auf diesen Weg erzeugten Formeln nicht immer korrekte Wiedergaben liefert.

Wenn Sie also auf die Sprachausgabe angewiesen sind, empfehlen wir, zur Prüfung und Änderung die Formeln in lineares Format umzuwandeln. Wenn alle Formeln korrekt sind, können Sie als Format wieder *professionell* wählen.

Das ist leider umständlich, aber nicht anders möglich, wenn Sie darauf angewiesen mit MS Word aber ohne Bilder zu arbeiten.

Sie haben also die Wahl zwischen einem umständlichen Weg mit Bildern, bei dem die Formeln korrekt vorgelesen werden, und einem schnelleren Weg, auf dem die Sprachausgabe gerenderte Formeln nicht immer korrekt vorliest. Es bleibt zu hoffen, dass der schnellere Weg in Zukunft auch für gerenderte Formeln barrierefrei sein wird.

Tastenkürzel und Menüpfade in diesem Abschnitt:

- Formel einfügen: *Einfügen* > *Symbole* > *Formel* > *Neue Formel einfügen* – ALT > I > A2 > N
- LaTeX aktivieren: *Formel* > *Konvertierungen* > *Konvertieren* – ALT >JE > K1 > *LaTeX*
- Darstellung der Formeln (gerendert <> LaTeX-Notation) ändern: Über das Kontextmenü einer Formel, dort *Alle – Professionell* beziehungsweise *Alle – Linear* wählen;

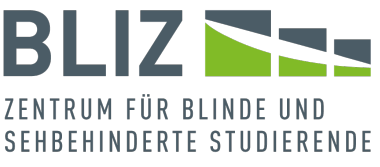

alternativ über *Formel* > *Konvertieren* – ALT > JE > K1 > P beziehungsweise A

<span id="page-95-0"></span>N. Sonderzeichen

Unter Sonderzeichen meinen wir in diesem Zusammenhang Zeichen, die nicht direkt über die Tastatur verfügbar sind. Satzzeichen, das Eurosymbol, Klammern, Prozentzeichen und einige andere sehr gängige Symbole werden stets vom Screenreader erkannt.

Was Sonderzeichen betrifft, stehen wir vor dem gleichen Dilemma, welches sich bei mathematischen Ausdrücken ergibt: Wir haben die Wahl zwischen einem komfortablen Einfügen und dem umständlichen Weg, mit Bildern und Alternativtexten zu arbeiten.

Überlegen Sie im Vorfeld, wo Sie Sonderzeichen umgehen können, indem Sie normalen Text gebrauchen. Denn auch bei wissenschaftlichen Arbeiten gilt: Die Inhalte sollten nicht unnötig kompliziert geschrieben sein. Und manchmal ist schlichter Text leichter zu verstehen.

Wir haben in MS Word drei Möglichkeiten:

1. Eine Möglichkeit besteht darin, die Zeichen mittels Unicode-Zeichencodes einzufügen. Unicode legt fest, wie Zeichen elektronisch gespeichert werden. Das heißt: Eine größere Zeichenauswahl als über Unicode gibt es am

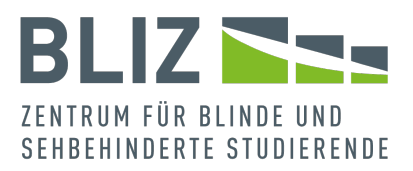

Bildschirm nicht.

An der gewünschten Stelle halten Sie ALT gedrückt und geben über den Nummernblock die entsprechende Zahl ein, so zum Beispiel ALT+8776 für das Symbol *ungefähr*. Achten Sie darauf, den [dezimalen Wert für Unicode](https://en.wikipedia.org/wiki/List_of_Unicode_characters#Latin-1_Supplement) und nicht etwa den hexadezimalen Wert einzugeben. Der Vorteil ist, dass das Zeichen direkt an der Cursorposition erscheint. Leider lassen sich die Unicode-Werte schwer merken.

2. Der zweite Weg führt über die Registerkarte *Einfügen* > *Symbole* > *Symbol* > *Weitere Symbole* in ein Dialogfenster – ALT > I > SY > W.

Dort können Sie nach Schriftarten und Teilmengen (Griechisch, Währungssymbole etc.) filtern. Allerdings ist es auf diesem Wege recht mühsam, mit den Screenreader das gesuchte Zeichen zu finden.

3. Der dritte Weg besteht darin, ein Bild einzufügen, es mit Alternativtext zu versehen, die Größe zu ändern und an das Layout (mit Text in Zeile) anzupassen. Da man ein passendes Bild erst mal erzeugen oder finden müsste, ist dies wahrscheinlich nicht der Weg der Wahl. Beachten Sie außerdem die Lizenzfrage bei Bildern.

Relativ häufige Unicode-Zeichen werden in den meisten Fällen vom Screenreader erkannt; bei seltenen Zeichen ist die

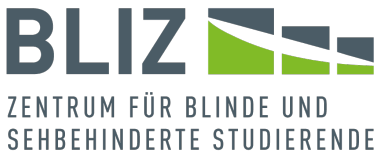

Wahrscheinlichkeit entsprechend höher, dass sie nicht erkannt werden.

Da es oft eine Einzelfrage ist, inwieweit Zeichen erkannt werden, können Sie die Varianten auch miteinander kombinieren.

Tastenkürzel und Menüpfade in diesem Abschnitt:

- Unicode-Zeichen einfügen: Alt-Taste gedrückt halten und entsprechenden Dezimalwert eingeben
- Symbol einfügen: *Einfügen* > *Symbole* > *Symbol* > *Weitere Symbole* – ALT > I > SY > W

# <span id="page-97-0"></span>O.Tabellen

Tabellen sind sehr gute Mittel für eine Gegenüberstellung beziehungsweise einen Vergleich von Informationen. Wenn man eine Tabelle zeilen- wie auch spaltenweise sinnvoll lesen kann, ist es eine echte Tabelle. Ansonsten, also wenn die Tabelle semantisch gesehen keine Tabelle ist, sondern ausschließlich der Gestaltung dient, spricht man von einer so genannten Layout-Tabelle, die nicht barrierefrei und allein deswegen schon verpönt ist.

Wir ergänzen eine Tabelle über *Einfügen* > *Tabellen* > *Tabelle* > *Tabelle einfügen* und landen in einem Dialogfenster, wo wir Spalten- und Zeilenanzahl sowie die Spaltenbreite bestimmen

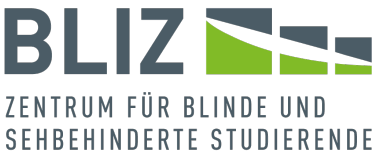

– ALT > I > LA > I. Bestätigen wir die Angaben, ruht der Cursor nun in der Tabellenzelle ganz links oben.

Standardgemäß hat die Tabelle eine Kopfzeile, ihr ist eine Formatvorlage zugewiesen und es existieren keine verbundenen Zellen. Bei im Programm neu eingefügten Tabellen brauchen Sie sich über diese drei Aspekte keine Gedanken zu machen, denn diese Bedingungen sind gegeben.

Es kann allerdings passieren, dass dies bei kopierten oder Inhalten oder konvertierten Dateien anders aussieht. In so einem Fall bekommen Sie bei der Barrierefreiheitsprüfung eine Fehlermeldung. Dann müssen Sie eventuell nachbessern. In Bezug auf Kopfzeile und Tabellenformatvorlage erfolgt das Vorgehen über die Registerkarte *Tabellenentwurf*: ALT > JT. Dass es eine Kopfzeile gibt, weisen Sie über die gleichnamige Checkbox im Bereich *Tabelleninformationen* zu: Ü.

Fehlt die Formatvorlage, können Sie dies im Bereich *Tabellenformatvorlagen* über *Weitere* (O) ändern. Über ein Kontextmenü können Sie die Formatvorlage auch bearbeiten, falls das nötig sein sollte.

Verbundene Zellen können Sie über die Registerkarte *Layout* oder noch bequemer über das Kontextmenü oder die Barrierefreiheitsprüfung wieder teilen. Neue Zellen kann man bequem über das Kontextmenü einfügen. Setzen Sie den

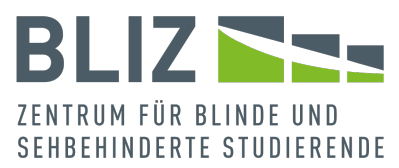

Cursor in eine gewünschte Zelle und wählen Sie im Kontextmenü *Einfügen*. Nun stehen Unterpunkte zur Auswahl, um Spalten beziehungsweise Zellen vor sowie hinter der Position einzufügen.

Das Einfügen ist auch über die Registerkarte *Layout* möglich, über die Sie noch mehr Möglichkeiten zur Bearbeitung der Tabelle vorfinden.

Hinweis: Wenn Sie aus der Tabelle navigieren, verschwinden die beiden angesprochenen Registerkarten vorerst wieder. Natürlich ist es auch möglich, MS Excel-Tabellen in unsere Arbeit zu übertragen, damit wir den gewünschten Inhalt nicht wiederholt erstellen oder kopieren müssen. Wir gehen jetzt einmal davon aus, dass wir die bereits in MS Excel zur Verfügung haben. Kopieren Sie dort die Tabelle. Jetzt suchen wir uns den Punkt in unserem Word Dokument aus, an dem wir die Tabelle einfügen wollen.

Wir können die Tabelle in die Textverarbeitung einfügen und verknüpfen; beachten Sie dazu die verschiedenen Einfügeoptionen im Kontextmenü:

- Ursprüngliche Formatierung
- Zielformatvorlagen verwenden
- Verknüpfen und ursprüngliche Formatierung beibehalten
- Verknüpfen und Zielvorlagen verwenden

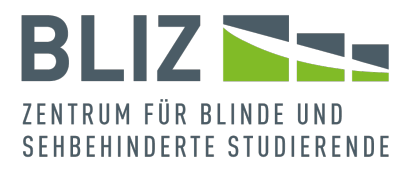

Wir wählen, wie schon angedeutet, die Option *Verknüpfen und Zielvorlagen verwenden* aus. Dadurch, dass wir die Tabelle verknüpfen, werden alle Änderungen, die wir in der Excel Tabelle vornehmen, auch im Textdokument ergänzt. *Zielvorlagen* stellt sicher, dass nicht die Formatierung aus der Tabellenkalkulation verwendet wird, sondern diejenige in der Textverarbeitung.

Zur Erinnerung: Die Standardoption können Sie an Ihre Wünsche anpassen; navigieren Sie in den Word-Optionen (Registerkarte *Datei*) zum Bereich *Erweitert*, und dort zum Abschnitt *Ausschneiden, Kopieren und Einfügen*. Die Daten in der Tabelle sollten Sie ausschließlich in der Tabellenkalkulation ändern. Schließlich haben Sie dort weit mehr Möglichkeiten zur Bearbeitung der Daten zur Verfügung, als eine Textverarbeitung bietet, die nicht für eine Tabellenkalkulation gedacht ist.

Mindestens genauso wichtig: Was Sie in der MS Word-Tabelle ändern, können Sie nicht in die MS Office-Tabelle übernehmen. Betrachten Sie die Verknüpfung als eine Einbahnstraße.

Zurück zu der verknüpften Tabelle in MS Word: Sie werden vielleicht feststellen, dass sich in den Tabellen Felder befinden. Erst durch die Felder ist eine Aktualisierung möglich. Die Daten aktualisieren sich jedoch nicht in Echtzeit, sondern, unter

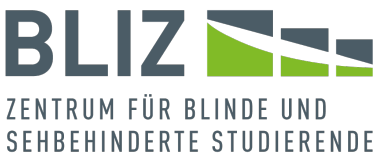

Umständen, je nach Einstellung. Dazu mehr im Abschnitt [Feldfunktionen.](#page-101-0)

Wenn Sie mehr zu den Einstellungen bei Feldern erfahren wollen, betrachten Sie den Abschnitt "Feldfunktionen' näher.

Wenn die ursprüngliche MS Excel-Tabelle nicht mehr besteht, bleiben die Werte in MS Word erhalten. Allerdings verschwinden beim Löschen die Felder, denn sie sind durch das Löschen obsolet geworden. Die Tabellenwerte verbleiben als statische Inhalte, so als hätten Sie die Tabelle von Anfang an nicht in MS Excel, sondern in MS Word erstellt.

Tastenkürzel in diesem Dokument:

- Tabelle einfügen: *Einfügen* > *Tabellen* > *Tabelle* > *Tabelle einfügen*– ALT > I > LA > I
- erste Zeile als Kopfzeile zuweisen: *Tabellenentwurf* > Tabelleninformationen' > Checkbox *Kopfzeile* – ALT > JT > Ü.
- Formatvorlage zuweisen: *Tabellenentwurf* > *Tabellenformatvorlagen* > *Weitere* – ALT > JT > O

<span id="page-101-0"></span>P. Feldfunktionen

Ein Feld ist ein Platzhalter, der für veränderliche Daten steht, wie zum Beispiel ein Inhaltsverzeichnis, Informationen über Autoren und Dokument, oder auch das aktuelle Datum. Interessant ist, dass wir Felder eigentlich die ganze Zeit

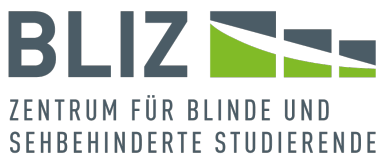

verwenden, dies aber meist unterbewusst geschieht. Fügen wir nämlich Seitenzahlen ein oder Fußnoten, erzeugt Word nicht den Kontext, sondern ein Feld. Auch hinter automatischen Aufzählungen verstecken sich Feldfunktionen. Ebenfalls hinter dem Inhaltsverzeichnis, und anderen Verzeichnissen.

Das gleiche gilt für Tabellenzellen, wenn die Tabelle aus MS Excel kopiert wurde und entsprechend verknüpft ist (Für Details siehe den Abschnitt Tabellen'.

Doch wie setzen wir solche Feldfunktionen gezielt ein?

Als Beispiel nehmen wir das aktuelle Datum und navigieren zunächst über die Registerkarte *Einfügen* (ALT > I) zu *Text*. Hier stehen uns sieben Optionen zur Verfügung.

Wir wählen dementsprechend *Datum und Uhrzeit* aus und gelangen zu einem separaten Fenster. Hier können wir zwischen verschiedenen Formaten aussuchen und zum Beispiel den passenden Tag anfügen wie Mittwoch, den 27. Juli 2022 oder die generelle Schreibweise auswählen (27.07.2022). Direkt daneben gibt es die Möglichkeit, die Sprache einzustellen und ganz unten in diesem Fenster können wir dann ein Häkchen setzten, damit unser Dokument das Datum immer automatisch aktualisiert. Diese Checkbox müssen wir

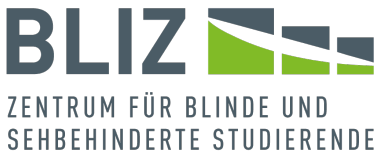

aktivieren, wenn wir ein Feld haben wollen, ansonsten erscheint ein einfacher Text.

Mit *OK* bestätigen wir unsere Auswahl. Das folgende Feld sollte das Datum und die Uhrzeit beim Öffnen des Dokuments anzeigen.

28.09.2023 16:43:20

Möchten wir zudem, dass die verwendeten Felder immer grau schattiert sind, stellen wir dies ebenfalls über *Datei* > *Optionen* [ALT > D > O] > *Erweitert > Dokumentinhalt anzeigen* > Feldschattierung > *immer* ein. Dadurch werden die Felder grau hinterlegt.

Unter NVDA gibt es leider Probleme beim Ansagen der Felder, aber JAWS liest das obige Feld mit dem Zusatz *time* vor.

Vielleicht erinnern Sie sich noch an das Anlegen der [Dokumentinformationen.](#page-21-0) Diese kann man als Feld speichern und entsprechend wiederverwenden.

Navigieren Sie über *Einfügen* > *Text* > *Schnellbausteine* > *Feld*  $-$  ALT  $>$  I  $>$  Ä  $>$  F. Im Dialogfenster steht uns dann eine große Auswahl zur Verfügung wie zum Beispiel *DocProperty* für Dokumenteigenschaften.

Falls Sie Dokumenteigenschaften als Feld (Stichwort *DocProperty* im Abschnitt [Querverweise\)](#page-79-0) gespeichert haben, finden Sie sie unter diesem Punkt wieder.

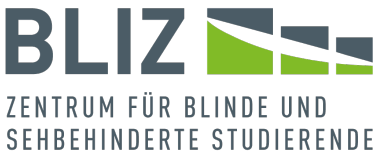

Datum und Dokumenteigenschaften sind selbstverständlich nur zwei Beispiele für Feldfunktionen.

Felder werden auch bei Bearbeitung nicht automatisch aktuell gehalten.

Es gibt einen Weg, die Felder im gesamten Dokument auf den neuen Stand zu bringen.

- 1. STRG+A = Das gesamte Dokument ist markiert
- 2. F9 = Hiermit aktualisieren wir die verwendeten Felder

Wenn Tabellen Felder enthalten, muss man möglicherweise jede einzelne Tabelle durchgehen und aktualisieren.

Darüber hinaus kann man jeweils einstellen, dass beim vor dem Druck alle Felder aktualisiert werden sollen:

*Datei* > *Optionen* (ALT > D > O) > *Anzeige* > (Checkbox) *Feld vor dem Drucken aktualisieren*.

Ein einzelnes Feld oder einen markierten Bereich können Sie über das Kontextmenü aktualisieren.

Zu guter Letzt: Felder haben zwei Ansichten: Ist die Feldfunktion ausgeschaltet, werden die Werte angezeigt (dies sollte Standard sein), ansonsten die Syntax des Feldes.

Die Syntax des obigen Beispiels mit Datum und Uhrzeit lautet:  $\{$  TIME  $\langle \text{@-}$ "dd.MM.yyyy HH:mm: ss" }.

Sie können auch die Feldfunktion über das Kontextmenü einund ausschalten. Die Einstellung für alle Felder finden Sie in

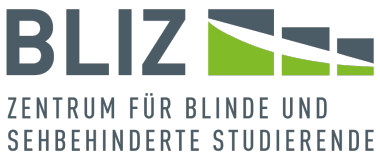

den Optionen unter der Rubrik *Dokumentinhalt anzeigen* (siehe oben). Hier können Sie unter anderem auch bestimmen, ob die Felder vor dem Druck noch mal aktualisiert werden sollen.

Tastenkürzel und Menüpfade in diesem Abschnitt:

- Datum und Uhrzeit einfügen: *Einfügen* > *Text* > *Datum und Uhrzeit* – ALT > I > D
- Dokumentinformation als Feld einfügen: *Einfügen* > *Text* > *Schnellbausteine* > *Feld* – ALT > I > Ä > F
- Alle Felder
	- a im Dokument aktualisieren: STRG+A > F9
	- b vor dem Druck aktualisieren: *Datei* > *Optionen* [ALT > D > O] > *Anzeige* > (Checkbox) *Feld vor dem Drucken aktualisieren*
- Q.Prüfung und Korrektur

#### AutoKorrektur

Beim Schreiben geschehen schnell Rechtschreibfehler, aber die von MS Word angebotene AutoKorrektur kann weiterhelfen. Es ist jedoch Ihnen überlassen, ob Sie die AutoKorrektur auch anwenden wollen, da es vorkommen kann, dass durch diese gewisse Fehler erst entstehen.

Bevor wir die AutoKorrektur verwenden, sollten wir die zahlreichen Einstellungen zumindest überfliegen. Wir

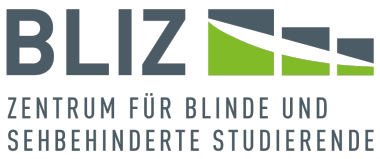

navigieren zu den Word-Optionen: Datei > Optionen – ALT > D  $>$  O.

Weiter geht es zur *Dokumentprüfung*. Mit der Tabulatortaste springen wir zu dem Button für die AutoKorrektur-Optionen und bestätigen mit ENTER. In der aktuellen Registerkarte (AutoKorrektur) befindet sich die Checkbox 'Während der Eingabe ersetzen', die Sie auf Wunsch aktivieren können. Hier finden wir folgende Optionen vor:

- Zwei Großbuchstaben am Wortanfang korrigieren
- Jeden Satz mit einem Großbuchstaben beginnen
- Jede Tabellenzelle mit einem Großbuchtstaben beginnen
- Wochentage immer großschreiben
- Unbeabsichtigtes Verwenden der Feststelltaste korrigieren

Direkt neben diesen Optionen gibt es das Feld 'Ausnahmen'. Wie der Begriff schon sagt, können wir hier Buchstaben aus den oben genannten Möglichkeiten entfernen.

- 1. Erster Buchstabe
- 2. Wortanfang Groß
- 3. Andere (individuelle Optionen)

Die Bestätigung erfolgt mit *OK*.

Zurück zur Registerkarte *AutoKorrektur*: Dort befindet sich unter Checkbox *Während der Eingabe ersetzten*, die Option

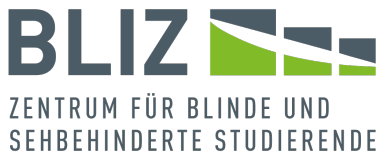

*Ersetzen durch*. Eingaben müssen wir über das Feld *Hinzufügen* bestätigen.

Direkt neben *AutoKorrektur* befindet sich die Registerkarte *Mathematische AutoKorrektur*.

Hier können Sie zuerst einstellen, ob die mathematische AutoKorrektur auch in nicht-mathematischen Inhalten greifen soll.

Weiterhin können sie eine zweispaltige Tabelle füllen: Die erste Spalte bezieht sich auf die Eingabe (beispielsweise in LaTeX oder einer anderen Form), in der anderen steht üblicherweise ein Sonderzeichen.

So kann beispielsweise aus der Eingabe *\alpha* der entsprechende griechische, kleine Buchstabe entstehen. Beachten Sie, dass mathematische Zeichen, die aus dieser AutoKorrektur entstehen, nicht immer von der Sprachausgabe erkannt werden.

Beachten Sie in diesem Zusammenhang den Abschnitt ['Sonderzeichen'](#page-95-0).

Wir empfehlen, zumindest für komplexere Inhalte, ein anderes Vorgehen, so wie wir es im Abschnitt [Formeln und Mathematik](#page-91-0) bereits angesprochen haben.
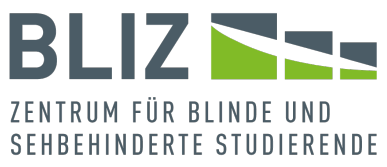

Ganz unten haben wir das Feld *Erkannte Funktionen*. Hier sind mathematische Begriffe aufgelistet, die das System erkennt. Diese werden nicht automatisch kursiv formatiert.

Als dritte Möglichkeit gibt es *AutoFormat während der Eingabe*. Öffnen wir diesen Tab, haben wir allerlei Optionen zur Auswahl:

- 1. Während der Eingabe ersetzen
	- 1.1 gerade Anführungszeichen durch typographische
	- 1.2 Bruchzahlen (1/2) durch Sonderzeichen
	- 1.3 Fett und Kursiv durch Normalformatierung
	- 1.4 Internet und Netzwerkpfade durch Links
	- 1.5 Englische Ordnungszahlen hochstellen
	- 1.6 Bindestriche durch Geviertstrich
- 2. Während der Eingabe übernehmen
	- 2.1 Automatische Aufzählung
	- 2.2 Rahmenlinien
	- 2.3 Integrierte Formatvorlagen für Überschriften
	- 2.4 Automatische Nummerierung
	- 2.5 Tabellen
- 3. Während der Eingabe automatisch formatieren
	- 3.1 Listeneintrag wie vorherigen formatieren
	- 3.2 Linken und ersten Zeileneinzug mit Tabstopps und Rücktaste festlegen
	- 3.3 Formatvorlagen basierend auf Formatierung definieren

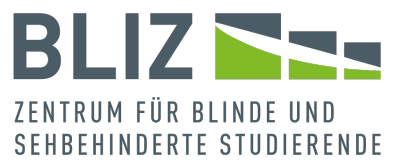

Kommen wir zum vorletzten Tab: *AutoFormat*. Die Optionen sind besonders in Hinblick auf Listen (Nummerierungen und Aufzählungen) interessant.

Zu guter Letzt haben wir *Aktionen*. Unter diesem Tab kann man zusätzliche Aktionen im Kontextmenü aktivieren. Standardgemäß ist hier jedoch nichts aktiviert.

Tastenkürzel und Menüpfade in diesem Abschnitt:

AutoKorrektur-Optionen: *Datei* > *Optionen* (ALT > D > O) >

Punkt *Dokumentprüfung* > Button *AutoKorrektur-Optionen*

#### Barrierefreiheitsprüfung

Wenn wir unsere wissenschaftliche Arbeit auf Les- und Navigierbarkeit prüfen wollen, ist die Barrierefreiheitsprüfung sehr von Vorteil. Die Möglichkeit zum Einsatz finden wir ebenfalls unter der Registerkarte *Überprüfen* unter dem Punkt *Barrierefreiheit überprüfen* – ALT > P > B1. Hier öffnet sich ein Dropdown-Menü mit folgenden Informationen:

- Barrierefreiheit überprüfen: B
- Alternativtext: L
- Navigationsbereich: N
- Fokus: K
- Optionen: Barrierefreiheit I

Wählen wir *Barrierefreiheit überprüfen*, öffnet sich seitlich von unserem Text ein Arbeitsbereich. Gegebenenfalls müssen wir

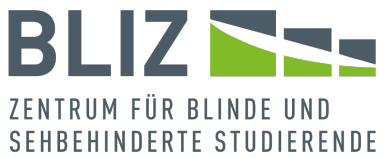

das Dokument noch in ein aktuelles Format umwandeln, bevor wir das Feature der Barrierefreiheit nutzen können. Wenn das der Fall sein sollte, erscheint eine entsprechende Meldung mit einem Button im Arbeitsbereich.

Zu möglichen Problemen zählen zum Beispiel Tabellen mit verbundenen Zellen.

Fehlende Überschriften in unserem Dokument sind ebenfalls ein Problem, nicht nur wegen der fehlenden

Orientierungsmöglichkeit, sondern auch weil es unübersichtlich wird. Fügen wir Bilder ein, vergessen aber den Alternativtext, der uns sagt was zu sehen ist, bekommen wir auch hier eine Meldung.

Zu jedem beanstandeten Punkt können Sie direkt ein Kontextmenü öffnen, das Ihnen Aktionen vorschlägt.

Zusätzlich zum Arbeitsbereich haben wir auch noch eine Meldung in der Statusleiste, die uns mitteilt, wenn Probleme auftreten.

Der Button *Barrierefreiheit überprüfen* lässt sich noch aufklappen, so dass weitere Optionen erscheinen:

• Unter *Alternativtext* öffnet sich ein weiterer Arbeitsbereich, hier können wir jedoch Informationen zu einem markierten Objekt hinzufügen. Nutzen wir zum Beispiel ein

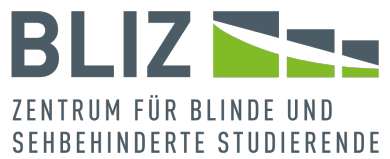

Diagramm, ist es notwendig einen Text einzufügen, der erläutert, was man vor sich im Text wiederfindet.

• Der Navigationsbereich ermöglicht uns, durch Überschriften zu navigieren, Seiten auszuwählen und unter *Ergebnisse* bestimmte Textabschnitte schneller zu suchen.

Den Navigationsbereich haben wir im Abschnitt [Inhaltsverzeichnis](#page-46-0) bereits behandelt.

• Wählen wir *Fokus* aus, wechselt unsere Ansicht zu einem schwarzen Hintergrund, die Menüleiste verschwindet ebenfalls, so dass wir uns wirklich nur auf unser Dokument konzentrieren.

Alternativ können Sie den Fokusmodus auch über die Statusleiste aufrufen (*Fokus*).

Mit ALT können Sie aber stets die Menüleiste ein- und ausblenden. Navigation und Arbeitsbereiche verschwinden zwar zuerst, wenn Sie in den Fokusmodus wechseln, sie lassen sich dort jedoch wieder öffnen. Mit ESC kann man den Fokusmodus bequem verlassen.

• Als letzte Optionen haben wir *Optionen: Barrierefreiheit*. Es öffnen sich die Word-Optionen, genauer gesagt im Register *Barrierefreiheit*, wo wir erweiterte Möglichkeiten vorfinden.

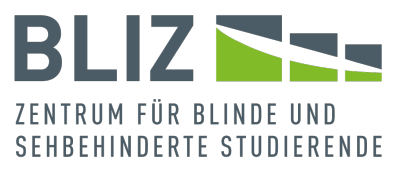

- a Zum einen können wir mit *Ihr Dokument für andere barrierefrei machen* die Barrierefreiheitsprüfung weiter ausführen, während wir arbeiten.
- b Des Weiteren gibt es die Option *Feedback*. Hier können wir Feedback mit Ton einstellen. In dem Fall wird bei bestimmten Umständen ein Ton ausgegeben. Dies passiert beispielsweise, wenn sich ein Arbeitsbereich öffnet, Inhalt aus der Zwischenablage eingefügt wird, sich Optionen ändern oder ein längerer Prozess abgeschlossen ist.
- c *Optionen für die Anwendungsanzeige* beinhaltet die Auswahl zwischen *Tastenkombinationen anzeigen* und *Startbildschirm anzeigen*.
- d Die Einstellung *Automatischer Alternativtext* ist überhaupt nicht zu empfehlen, da die automatischen Texte bisher noch nicht zu gebrauchen sind.
- e Als letzte Option haben wir *Dokumentanzeigeoption*. Hier können wir auswählen, ob wir alle Überschriften beim Öffnen des Dokuments erweitern möchten oder nicht. Es empfiehlt sich, die Überschriften zu erweitern, denn wenn Überschriften nicht erweitert sind, ist der dazugehörige Text versteckt und wird auch von der Sprachausgabe ignoriert.

Tastenkürzel und Menüpfade in diesem Abschnitt:

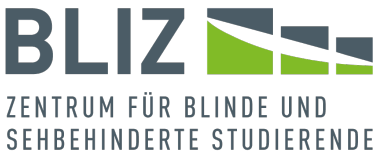

- Dropdown-Menü mit Barrierefreiheitsfunktionen: *Überprüfen* > *Barrierefreiheit überprüfen* – ALT > P > B1
- Allgemeine Optionen zur Barrierefreiheit: *Datei* > *Optionen* (ALT > D > O) > Punkt *Barrierefreiheit*

#### Rechtschreib-/Grammatikkorrektur

Die einfachste Methode, Rechtschreibung und Grammatik zu überprüfen, verläuft über die Registerkarte *Überprüfen* zum Bereich *Rechtschreibung' – ALT > P. Hier gibt es vier Features,*

- den *Editor*: D1,
- Rechtschreibung und Grammatik: S1
- den *Thesaurus*: T
- und *Wörter zählen*: W.

Unter *Editor* öffnet sich ein Arbeitsbereich auf der rechten Seite unseres Dokuments, hier haben wir ein Menü, in dem uns die Fehler der Reihe nach angezeigt werden, zunächst müssen wir dafür aber das Feld *Rechtschreibung* maximieren. Wir haben die Möglichkeit durch die erwähnten Fehler zu navigieren, gleichzeitig bietet Word uns Verbesserungsvorschläge an. Es ist uns überlassen, einen von diesen Vorschlägen auszuwählen, und die entsprechende Stelle wird automatisch im Dokument geändert. Natürlich können wir Vorschläge auch über *Einmal ignorieren* löschen, möchten wir dazu aber wirklich

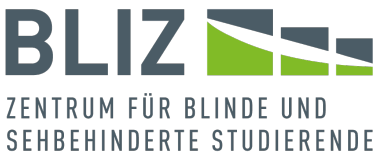

gar keine Vorschläge mehr haben, wählen wir *Nicht auf dieses Problem überprüfen*.

Manchmal hat der Editor mehrere Kategorien zur Überprüfung der Rechtschreibung und Grammatikvorschläge; auch hier können wir die Ansicht einschränken, falls uns die Menge überfordert. Haben wir also einen Fehler in dem Editorbereich maximiert, kommen wir über *Einstellungen*, was sich ganz unten auf der Seite befindet, zu dem Dialogfeld *Wortoptionen* und *Grammatik und Verfeinerungen*.

Maximieren wir hier die dazugehörigen Einstellungen können wir die Optionen, die wir nicht benötigen deaktivieren und bestätigen dann alles mit *OK*.

Kehren wir zurück zu dem Editorbereich, gibt es unter *Formelle Ausdrucksweise* die Option die Ausdrucksweise in *formell* oder *informell* zu ändern.

Für eine wissenschaftliche Arbeit ist eine formelle Ausdrucksweise angemessen, entsprechend fällt die Auswahl auf *formell*.

Unter *Verfeinerungen* gibt es dann Optionen wie:

- Formelle Sprache
- Prägnanz
- Verständlichkeit
- Wortwahl

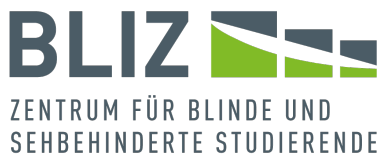

Zudem überprüft der Editor Ähnlichkeiten mit Onlinequellen, das aktivieren wir über die Option *Ähnlichkeiten*. Wir können dann einen von diesen Vorschlägen auswählen und die Änderung erfolgt im Dokument.

Bei der Funktion *Rechtschreibung und Grammatik* hat man die Wahl, ob man beides prüfen lassen möchte oder lediglich die Rechtschreibung.

Wir haben aber auch die Möglichkeit, diese Korrekturen individuell einzustellen. Dafür navigieren wir zu der Registerkarte *Datei* und weiter zum Punkt *Optionen* und wir werden weitergeleitet zu einem neuen Fenster. Auf der linken Seite erscheint eine Liste von Optionen:

Für unser Vorhaben wählen wir den Punkt *Dokumentprüfung*. Es öffnet sich ein neues Fenster, in dem wir zwei größere Bereiche haben:

1. *Bei der Rechtschreibkorrektur in Microsoft Office-Programmen*

2. *Bei der Rechtschreib- und Grammatikkorrektur in Word* Unter dem ersten Optionsfeld können wir folgende Möglichkeiten entweder aktivieren oder deaktivieren:

- Wörter in Großbuchstaben ignorieren
- Wörter mit Zahlen ignorieren
- Internet- und Dateiadressen ignorieren

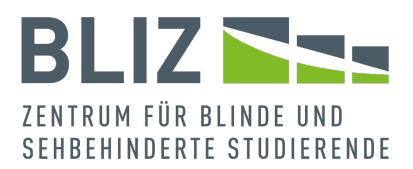

- Wiederholte Wörter kennzeichnen
- Deutsch: Neue Rechtschreibung verwenden
- Großbuchstaben behalten Akzent
- Vorschläge nur aus Hauptwörterbuch

Direkt darunter gibt es die Option *Benutzerwörterbücher*. Hier können wir die vorhandenen Wortlisten von Word bearbeiten, die Wörterbücher entweder aktivieren oder deaktivieren, so wie auch neue Wörter hinzufügen, wenn wir möchten. Zudem bietet Word auch den *französischen Modi* und den *spanischen Modi* an.

Unter dem zweiten Optionsfeld haben wir auch mehrere Möglichkeiten:

- Rechtschreibung während der Eingabe überprüfen
- Grammatikfehler während der Eingabe markieren
- Häufig verwechselte Wörter
- Grammatik und Verbesserungen im Editor-Bereich überprüfen
- Lesbarkeitsstatistik anzeigen

Möchten wir auch noch etwas zum Schreibstil ändern, können wir das unter dem Punk *Schreibstil*. Auch hier gibt es erweiterte Einstellungen. Navigieren wir dahin, öffnet sich eine lange Liste von Optionen, die wir ebenfalls aktivieren oder deaktivieren

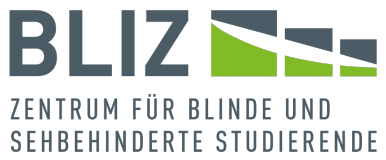

können. Darunter zählen Dinge wie zum Beispiel *Fehlendes Subjekt hinzufügen* oder *Häufige Fehler – Getrenntschreibung*.

Unter der Schreibstill-Funktion können wir zu *Dokument erneut prüfen* navigieren, dadurch werden alle neu aktivierten Funktionen auf unseren Text angewendet und eventuelle Fehler gekennzeichnet.

Als letzte Option unter der Rechtschreib- und

Grammatiküberprüfung, gibt es Ausnahmen, also das generelle Ignorieren von Fehlern. Zum einen können wir auswählen für welches Dokument diese Einstellungen gelten sollen und zum anderen haben wir diese zwei Möglichkeiten:

- Rechtschreibfehler nur in diesem Dokument ausblenden
- Grammatikfehler nur in diesem Dokument ausblenden

Alle Änderungen bestätigen wir mit *OK*.

Zurück zum Menübereich *Rechtschreibung*.

Das Feld *Thesaurus* ermöglicht es uns, nach Synonymen und ähnlichen Wortvorschlägen für ein markiertes Wort zu suchen. Es öffnet sich ein Arbeitsbereich.

Wenn kein einzelnes Wort markiert ist, ist er inhaltlich leer. Ansonsten sollte eine Liste von Vorschlägen erscheinen. Anmerkung: Sie können auch den Thesaurus leer öffnen und etwas in das dortige Suchfeld eingeben.

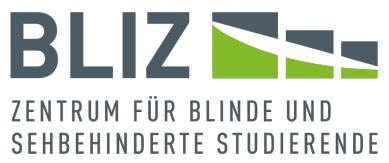

Wenn Sie einen Vorschlag markiert haben und die Leertaste oder Enter drücken, erscheinen Vorschläge zum ursprünglichen Vorschlag.

Es ist also nicht, wie bei [Suchen und Ersetzen,](#page-70-0) dass das ursprüngliche Wort ersetzt werden würde, sondern dass Sie von einem Vorschlag zum nächsten surfen können.

Änderungen im Text müssen Sie manuell vornehmen.

Zurück zum Menübereich.

*Wörter zählen* öffnet ein Dialogfenster mit den wichtigsten Kennzahlen zum Dokument, wie zum Beispiel Anzahl der Wörter sowie der Zeichen.

Tastenkürzel und Menüpfade in diesem Abschnitt:

- Tools zu Rechtschreibung und Grammatik: *Überprüfen* > *Rechtschreibung*
	- a Editor: D1
	- b Rechtschreibung und Grammatik: S1
	- c Thesaurus: T
	- d Wörter zählen: W
- Einstellungen zur Korrektur: *Datei* > *Optionen* (ALT > D > O) > *Dokumentprüfung*

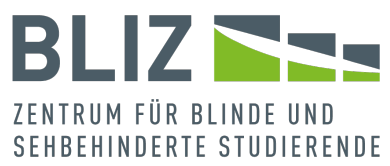

## Nach dem Schreiben ist vor dem Schreiben

#### A. Dokument schützen

Ein Dokument lässt sich vor verschiedenen Arten von Änderungen schützen.

Erstes Beispiel: Wir möchten Formatvorlagen beibehalten und dessen Änderung unterbinden, aber der Inhalt darf geändert werden.

Dies können wir über *Datei* > *Informationen* > *Dokument schützen* bewerkstelligen – ALT > D > I > X.

Wir müssen nun die Bearbeitung einschränken und klicken dafür PFEIL UNTEN drei Mal und bestätigen mit ENTER. Es öffnet sich ein Arbeitsbereich in unserem Dokument (*Bearbeitung einschränken*). Dort wählen wir die erste Checkbox (*1. Formatierungseinschränkungen*) und betätigen dann den Button am Ende des Bereichs: *Ja, Schutz jetzt anwenden*. Jetzt öffnet sich ein Fenster zu Kennwortvergabe; wenn Sie den Schutz ohne Kennwort aktivieren wollen, lassen Sie die Eingabefelder einfach leer und bestätigen Sie.

Es erscheint nun eine entsprechende Meldung im Bereichsfenster. Darunter der Button *Schutz aufheben*. Sie können weiterhin Formatvorlagen verwenden, sie aber nicht mehr ändern. Wenn Sie einen anderen Schutz wählen möchten, müssen Sie den bestehenden erst aufheben.

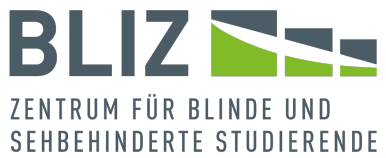

Die so genannten Bearbeitungseinschränkungen im Bereich (aktivieren Sie die zweite Checkbox, um weitere Optionen zu sehen) ermöglichen folgende Einschränkungen:

- Schreibschutz
- nur Überarbeitungen zulassen
- nur Kommentare zulassen
- nur Ausfüllen von Formularen zulassen

Formatierungs- und Bearbeitungseinschränkungen können Sie auch gleichzeitig anwenden.

Tastenkürzel und Menüpfade in diesem Abschnitt: Dokument schützen: *Datei* > *Informationen* > *Dokument schützen* bewerkstelligen – ALT > D > I > X

### B. Vorlage erstellen und wiederverwenden

Geschafft? – Ja, und Nein. Nach der Arbeit ist vor der Arbeit. Es werden Ihnen in Ausbildung, Studium und Beruf wahrscheinlich noch viele Gelegenheiten kommen, eine Hausarbeit, Recherche oder ähnliches zu schreiben.

In so einem Fall möchten Sie sicher auf gespeicherte Formatvorlagen zurückgreifen können, und nicht alle Änderungen (Schriftgröße, Zeilenabstand etc.) wiederholt vornehmen müssen.

1. Ändern Sie die Formatvorlagen einer Datei und füllen Sie sie gegebenenfalls mit Inhalt.

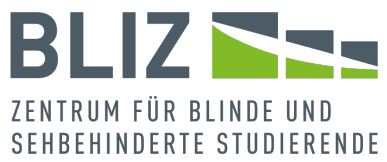

- 2. Speichern Sie sie im Format DOTM (mit Makros) oder DOTX (ohne Makros) ab. Bitte wundern Sie sich nicht, wenn Sie das Format ändern, und der Speicherort zu *Dokumente > Benutzerdefinierte Office-Vorlagen* wechselt.
- 3. Die Vorlage ist nun zur Wiederverwendung bereit. Navigieren Sie über *Datei* [ALT > D] > *Weitere Vorlagen* [im Hauptbereich] > *Persönlich* zu Ihrer neuen Vorlage.
- 4. Es öffnet sich ein neues Dokument mit den gewünschten Einstellungen. Gegebenenfalls sind auch schon Inhalte vorhanden. Der Cursor befindet sich ganz am Anfang.

Sie können die Datei wie gewohnt bearbeiten, achten sie aber darauf, sie nachher explizit als DOCX-Datei zu speichern, da sonst eine Vorlagendatei gespeichert wird.

Tastenkürzel und Menüpfade in diesem Abschnitt: Vorlage speichern: *Datei* (ALT > D) > *Weitere Vorlagen* [im Hauptbereich] > *Persönlich*

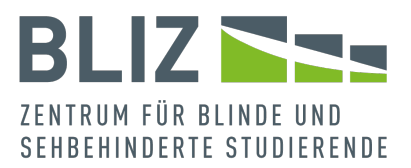

# Nachwort

Wir hoffen, dass Sie mit unserer Hilfe Ihre Arbeit zu einem guten Abschluss gebracht haben und dass die Auswahl der Themen Ihren Erwartungen entsprochen hat.

An bestimmten Themen, wie Navigation und Formatvorlagen kommt man nicht vorbei. Einige Punkte waren auch für uns ein Muss. Bei speziellen Features waren wir auf Mutmaßungen angewiesen, denn wir kennen Ihren Hintergrund nicht. Auch sollte das Werk nicht zu umfangreich werden.

Ihnen wird bestimmt aufgefallen sein, dass wir nicht alle Menüpunkte genannt haben.

Vielleicht haben Sie nach dieser Lektüre Lust, das Programm selbstständig weiter zu erkunden.

Und wenn Ihnen beim Schreiben Ihrer Arbeit oder beim Entdecken Verbesserungsvorschläge eingefallen sind, würden wir uns über Feedback freuen.

Michael Engel

Prof. Dr. Monika Maria Möhring

Gießen, im September 2023